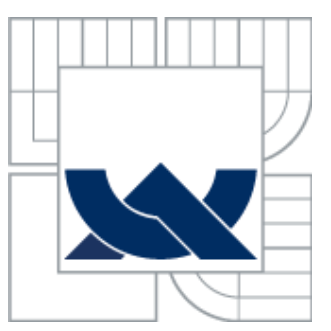

# VYSOKÉ UČENÍ TECHNICKÉ V BRNĚ

BRNO UNIVERSITY OF TECHNOLOGY

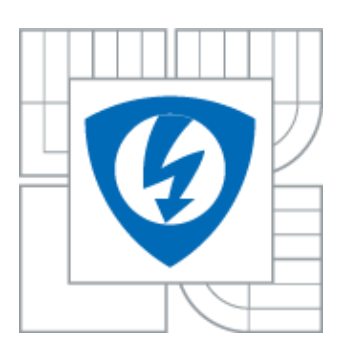

FAKULTA ELEKTROTECHNIKY A KOMUNIKAČNÍCH **TECHNOLOGIÍ** ÚSTAV TELEKOMUNIKACÍ FACULTY OF ELECTRICAL ENGINEERING AND COMMUNICATION DEPARTMENT OF TELECOMMNUCICATIONS

# POKROČILÉ VYUŽITÍ SÍŤOVÝCH ANALYZÁTORŮ

ADVANCED UTILIZATION OF NETWORK ANALYZERS

BAKALÁŘSKÁ PRÁCE

BACHELOR´S THESIS

AUTOR PRÁCE PŘEMEK NOVÁK

AUTHOR

VEDOUCÍ PRÁCE doc. Ing. VLADISLAV ŠKORPIL, CSc.

**SUPERVISOR** 

BRNO 2013

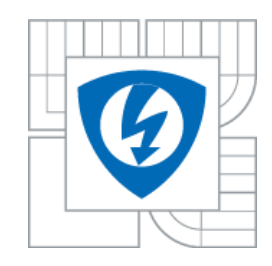

**VYSOKÉ UČENÍ TECHNICKÉ V BRNĚ Fakulta elektrotechniky a komunikačních technologií Ústav telekomunikací**

# **Bakalářská práce**

bakalářský studijní obor **Teleinformatika**

*Student:* Přemek Novák *ID:* 119554 *Ročník:* 3 *Akademický rok:* 2012/2013

#### **NÁZEV TÉMATU:**

#### **Pokročilé využití sítových analyzátoru**

#### **POKYNY PRO VYPRACOVÁNÍ:**

Seznamte se s pokročilým využitím sítových analyzátoru určených především pro sít Ethernet. Teoretické poznatky využijte při návrhu minimálně tři laboratorních úloh pro předmět Vysokorychlostní komunikační systémy s využitím konkrétních analyzátoru v laboratoři komunikačních systému, zejména VEPAL TX 300, SunLite E1, Fluke NTS2 i dalších. Analyzujte sítové prvky popřípadě systémy (např. vysokorychlostní sít CISCO), které máte v laboratoři k dispozici. Uvažujte sofistikovaná měření navrhovaných parametru. K realizovaným laboratorním úlohám připravte úplnou dokumentaci, především zadání a vzorové protokoly.

#### **DOPORUCENÁ LITERATURA:**

[1] VeEX. Manuál k VePAL TX300. VeEX, Santa Clara USA, 2010. [2] PUŽMANOVÁ,R. Moderní komunikační sítě A-Z. Computer Press, Brno 2007. [3] ODOM,W., HEALY,R.,MEHTA,N. Směrování a přepínání sítí. Computer Press, Brno 2009

*Termín zadání:* 11.2.2013 *Termín odevzdání:* 5.6.2013

*Vedoucí práce:* doc. Ing. Vladislav Škorpil, CSc. *Konzultanti bakalářské práce:*

**prof. Ing. Kamil Vrba, CSc.**

*Předseda oborové rady*

#### **UPOZORNENÍ:**

Autor bakalářské práce nesmí při vytváření bakalářské práce porušit autorská práva třetích osob, zejména nesmí zasahovat nedovoleným způsobem do cizích autorských práv osobnostních a musí si být plně vědom následku porušení ustanovení § 11 a následujících autorského zákona č. 121/2000 Sb., včetně možných trestněprávních důsledku vyplývajících z ustanovení části druhé, hlavy VI. díl 4 Trestního zákoníku c.40/2009 Sb.

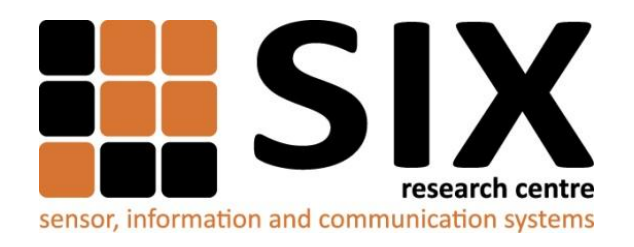

Faculty of Electrical Engineering and Communication

Brno University of Technology Purkynova 118, CZ-61200 Brno, Czechia http://www.six.feec.vutbr.cz

Výzkum popsaný v této bakalářské práci byl realizován v laboratořích podpořených z projektu SIX; registrační číslo CZ.1.05/2.1.00/03.0072, operační program Výzkum a vývoj pro inovace.

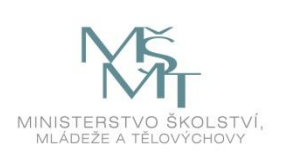

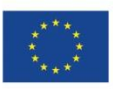

EVROPSKÁ UNIE EVROPSKÝ FOND PRO REGIONÁLNÍ ROZVOJ INVESTICE DO VAŠÍ BUDOUCNOSTI

OP Výzkum a vývoj pro inovace

#### **Abstrakt**

Tato bakalářská práce je složena z popisu laboratorní sítě Cisco a všech jejích součástí. Dále možností analýzy sítí dle standardů RFC 2544 a EtherSAM a popisu měření pomocí analyzátorů Vepal TX300, Fluke NTS II a Sunlite E1 použitých při laboratorních úlohách. První úloha analyzuje vlastnosti síťových prvků, ve druhé jsou zkoumány parametry sítě Cisco a třetí úloha je zaměřena na rámec E1.

#### **Abstract**

This bachelor´s thesis consists of description of the laboratory network Cisco and any of its components. Furthermore, the possibility of network analysis according to the standards RFC 2544 and EtherSAM and description of the measurement using analyzer Vepal TX300, Fluke NTS II and Sunlite E1 used in lab reports. In the first task, the characteristics of network elements are analyzing. In the second task, parameters of Cisco network are examined and the third task is focused on the E1 frame.

#### **Klíčová slova**

Vepal TX300, analýza sítě, směrovač, přepínač, měření, laboratorní úloha, Ethernet, EtherSAM, RFC 2544, Cisco, Sunlite E1, FLuke NTS II, E1

#### **Keywords**

Vepal TX 300, network analysis, network, router, switch, measurement, laboratory task, Ethernet, EtherSAM, RFC 2544, Cisco, Sunlite E1, Fluke NTS II, E1

NOVÁK, P. *Pokročilé využití síťových analyzátorů.* Brno: Vysoké učení technické v Brně, Fakulta elektrotechniky a komunikačních technologií, 2013. 70s. Vedoucí bakalářské práce doc. Ing. Vladislav Škorpil, CSc..

# **Prohlášení**

Prohlašuji, že svou bakalářskou práci na téma " Pokročilé využití síťových analyzátorů", jsem vypracoval samostatně pod vedením vedoucího bakalářské práce a s použitím odborné literatury a dalších informačních zdrojů, které jsou všechny citovány v práci a uvedeny v seznamu literatury na konci práce.

Jako autor uvedené bakalářské práce dále prohlašuji, že v souvislosti s vytvořením této diplomové práce jsem neporušil autorská práva třetích osob, zejména jsem nezasáhl nedovoleným způsobem do cizích autorských práv osobnostních nebo majetkových a jsem si plně vědom následku porušení ustanovení § 11 a následujících autorského zákona č. 121/2000 Sb., o právu autorském, o právech souvisejících s právem autorským a o změně některých zákonu (autorský zákon), ve znění pozdějších předpisu, včetně možných trestněprávních důsledku vyplývajících z ustanovení části druhé, hlavy VI. díl 4 Trestního zákoníku č. 40/2009 Sb.

V Brně dne 31. Května 2013 ...............................................

podpis autora

# **Poděkování**

Děkuji vedoucímu práce doc. Ing. Vladislavovi Škorpilovi, CSc. za ochotnou a velmi přínosnou pomoc při zpracování této práce. Dále bych chtěl poděkovat panu Ing. Michalovi Polívky za užitečné rady a tipy, které pomohly ke zpracování práce.

V Brně dne 31. května 2013 ..................................

podpis autora

# Obsah

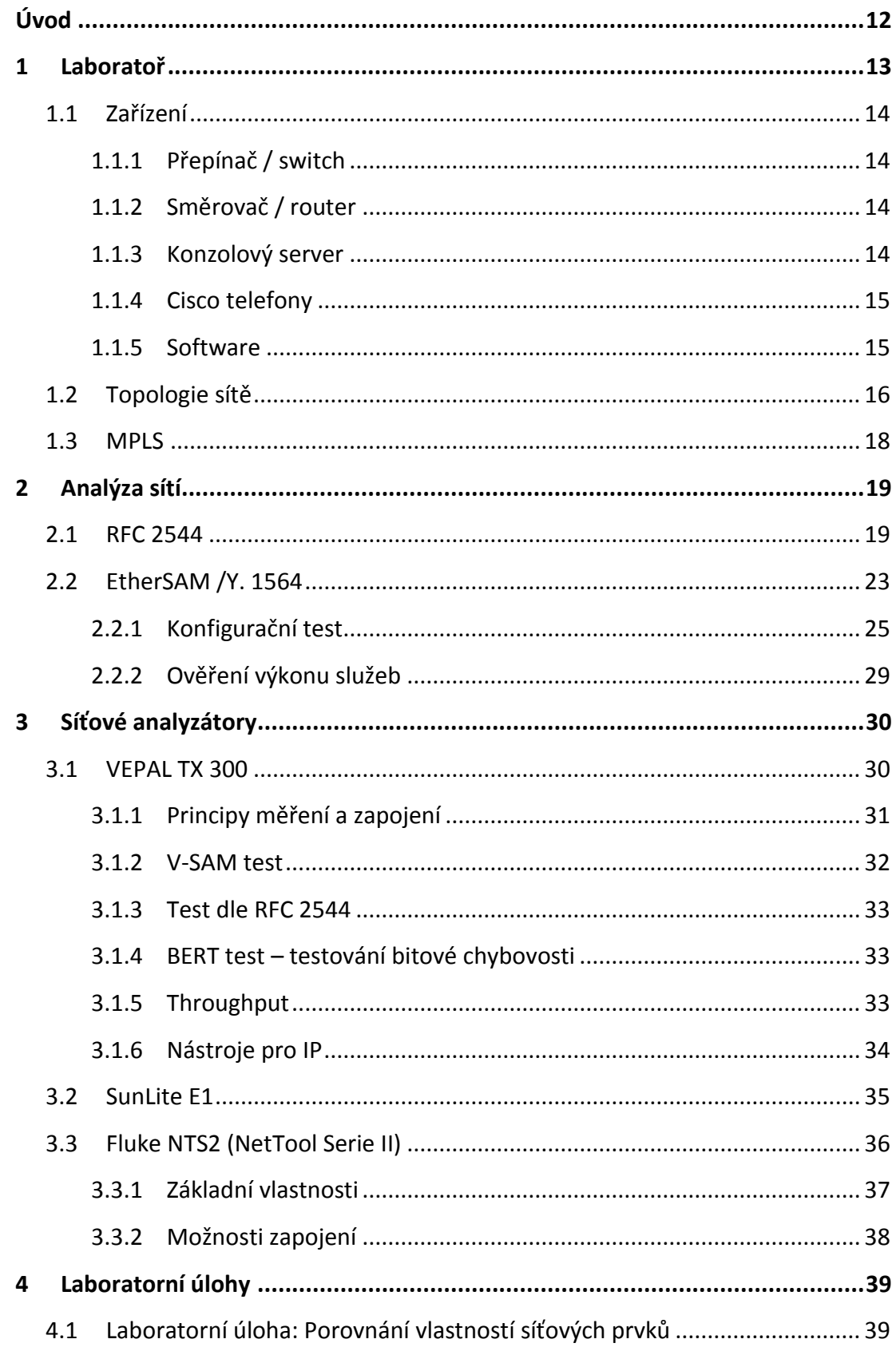

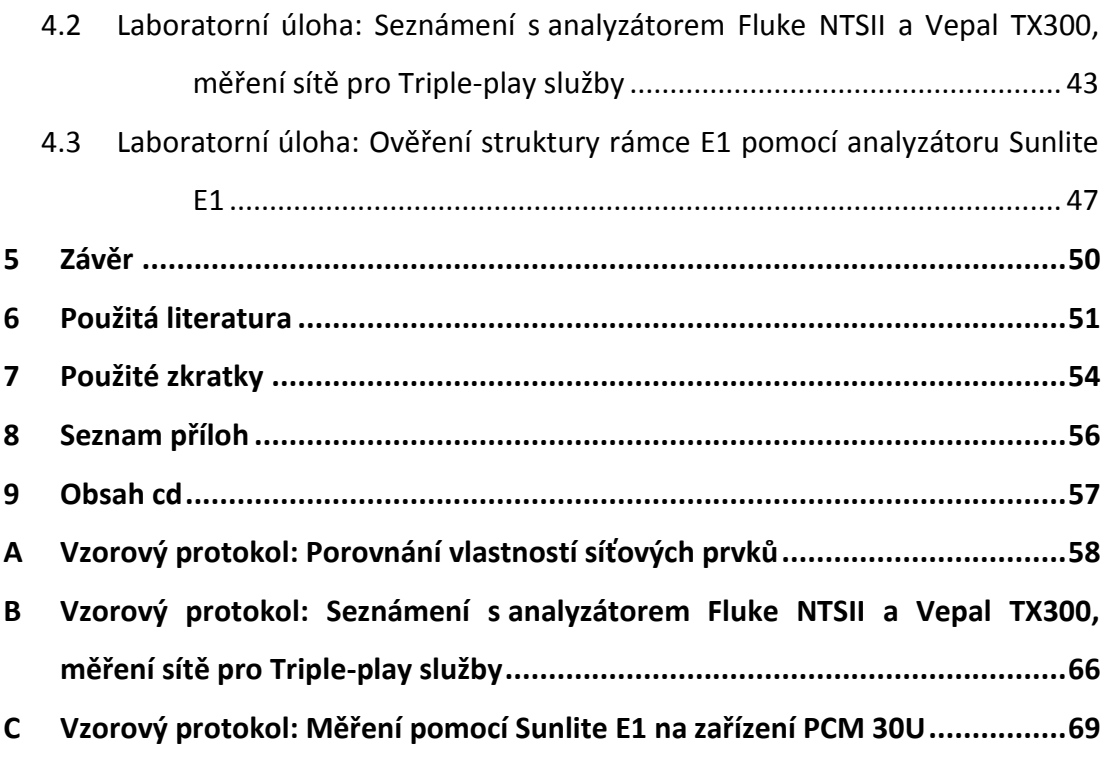

# Seznam obrázků

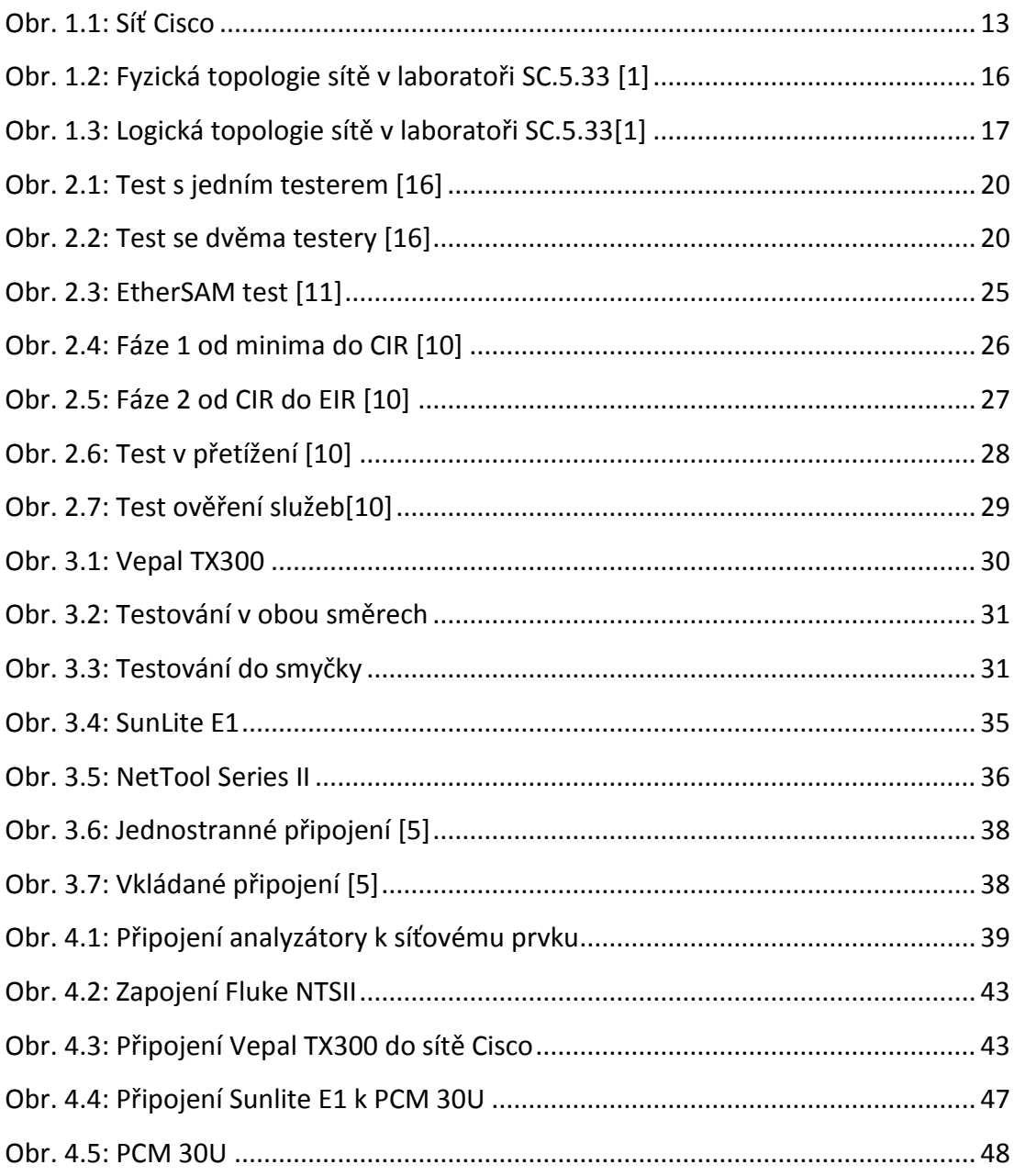

# **Seznam tabulek**

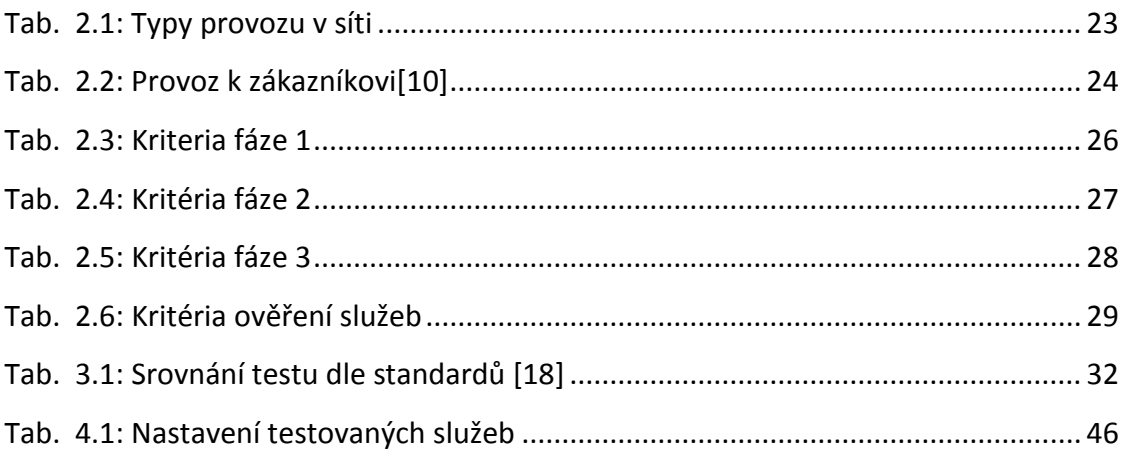

# <span id="page-11-0"></span>**Úvod**

Tato bakalářská práce má několik úkolů. První kapitola je zaměřena na seznámení s laboratoří, jejíž součástí je síť Cisco a rozborem jednotlivých zařízení.

Druhá kapitola se věnuje analýze sítí a především testovacím standardům RFC 2544 a EtherSAM.

Třetí kapitola je zaměřena na seznámení se síťovými analyzátory, zejména pak Vepal TX300, dále Fluke NTS II a SunLite E1. Jsou představeny základní popisy jednotlivých zařízení, způsoby měření a také možnosti zapojení analyzátorů.

Poslední kapitola je věnována návrhu tří laboratorních úloh využívajících zmíněné analyzátory. První je zaměřena na srovnání síťových prvků a měření jejich parametrů pomocí testu RFC 2544 implementovaného do Vepal TX300. Cílem druhé úlohy je seznámení s novým testovacím standardem EtherSAM, kdy jsou pomocí V-SAM testu proměřeny vlastnosti sítě Cisco pro 3 typy služeb. Ve třetí úloze je použit analyzátor Sunlite E1 pro měření na zařízení PCM 30U. V příloze je poté ke každé úloze vzorový protokol.

# <span id="page-12-0"></span>**1 Laboratoř**

K této práci jsem využíval laboratoř vysokorychlostních komunikačních systémů v místnosti SC5.35, na Ústavu telekomunikací, v budově T12.

V laboratoři je instalována síť s prostým názvem Cisco, skládající se z různých zařízení firmy Cisco jako jsou směrovače, přepínač, konzolový server a také několik IP telefonů. Všechna zařízení kromě IP telefonů jsou umístěna v racku, jak ilustruje [obr.](#page-12-1)  [1.1.](#page-12-1) [\[1\]](#page-50-1)

<span id="page-12-1"></span>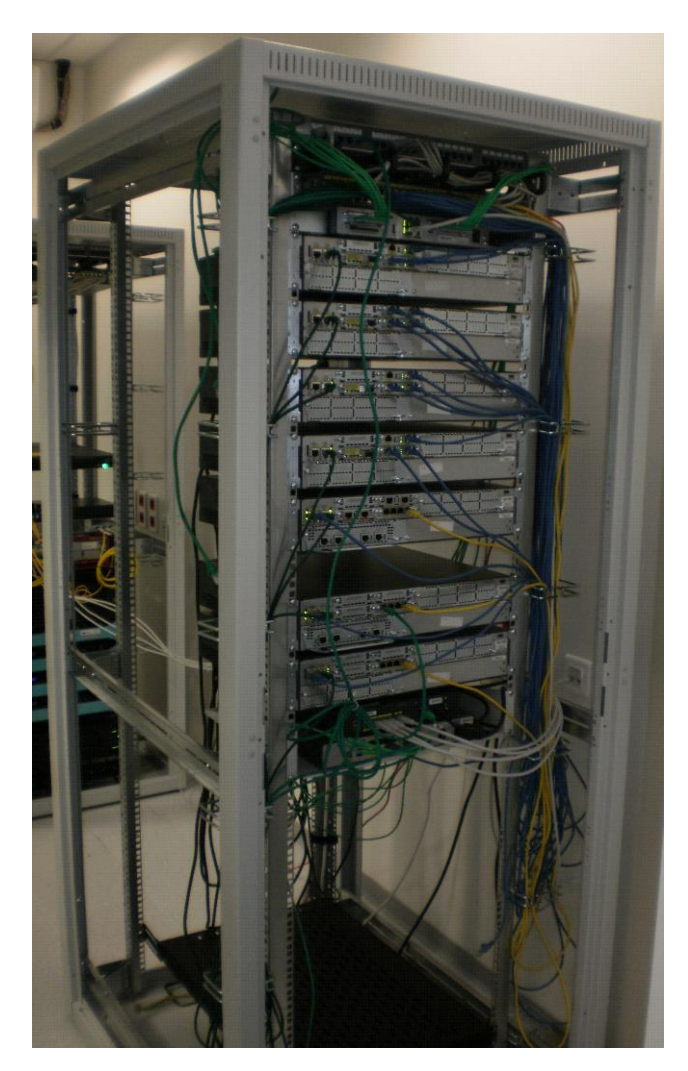

Obr. 1.1: Síť Cisco

## <span id="page-13-0"></span>**1.1 Zařízení**

### <span id="page-13-1"></span>**1.1.1 Přepínač / switch**

Přepínače jsou aktivní síťové prvky, které zesilují elektronický signál, ten následně posílají pouze na porty, jímž patří, na rozdíl od Hubu. Toho se dosahuje použitím přepínacích tabulek, které obsahují fyzické adresy a k nim přiřazené rozhraní. Pracuje na druhé vrstvě modelu OSI.

Laboratoř používá přepínač Cisco Catalyst WS-C2960G-48TC-L, který je uložen v racku. Přepínač je vybaven 44 porty RJ-45 10/100/1000Base-T Auto-sending a 4 porty RJ-45 10/100/1000Base-T Shared Uplink. Možností připojení je zde několik, kategorie 3, 4, 5 UTP 10Base-T a kategorie 5 UTP 100/1000Base-T. Podporuje 3 druhy datových přenosů 10Mbps Ethernet Half/Full-duplex, 100Mbps Fast Ethernet Half/Full-duplex a 1Gbps Gigabit Ethernet Half/Full-duplex. Přes tento přepínač je vedena veškerá komunikace, díky čemuž lze měnit vzdáleně topologii sítě. [\[1\]\[2\]](#page-50-1)[\[3\]](#page-50-2)

### <span id="page-13-2"></span>**1.1.2 Směrovač / router**

Směrovače patří stejně jako přepínače mezi aktivní síťové prvky, směrovač propojuje sítě pracující se stejným síťovým protokolem. Oproti přepínači je pomalejší, pracuje se dvěma tabulkami, přepínací a směrovací, díky tomu zná topologii sítě. Pracuje buď pomocí statického směrování, nebo dynamického směrování. V naší laboratoři je 7 směrovačů Cisco řady 2821 v různých konfiguracích. Jsou zde 4 páteřní směrovače označené P1, P2, PE 1 a PE 2. Jeden přístupový směrovač označený CE E1- VoIP a dva označené CE E1.[\[1\]\[2\]](#page-50-1)

### <span id="page-13-3"></span>**1.1.3 Konzolový server**

Laboratoř obsahuje server Cisco řady 1841. Připojování k tomuto konzolovému serveru běží přes zabezpečený protokol SSH. K zařízením server přistupuje pomocí sériové linky RS232, tudíž není potřeba fyzicky připojovat terminál (ovšem je to možné). [\[1\]](#page-50-1)

### <span id="page-14-0"></span>**1.1.4 Cisco telefony**

Laboratoř obsahuje 3 IP telefony Cisco 7975. Telefony jsou napájeny pomocí PoE (napájení přes Ethernet).

#### <span id="page-14-1"></span>**1.1.5 Software**

Na směrovačích je instalován operační systém Cisco IOS 12.4. Na dvou směrovačích CE-VoIP a CE-E1 je nainstalován Cisco Call Manager Express, což je telefonní ústředna, která obsluhuje IP telefony.

Dále je laboratoř vybavena centrálně řešeným systémem zálohování a nastavování konfigurací v aktivních prvcích, tím je umožněno obnovovat různé verze konfigurace. Tento dohledový systém a systém správy je řešen pomocí Cisco Network Assistant a Cisco Configuration Professional.

V síti se ještě nachází virtuální počítač, který je provozován na serveru. Operační systém tohoto počítače je MS Windows XP. Současně je propojen s Cisco sítí i laboratorní sítí.[\[1\]](#page-50-1)

# <span id="page-15-0"></span>**1.2 Topologie sítě**

Fyzická topologie je znázorněna na [obr.](#page-15-1) 1.2. Pro větší přehlednost jsou propojovací kabely rozlišeny barevně.

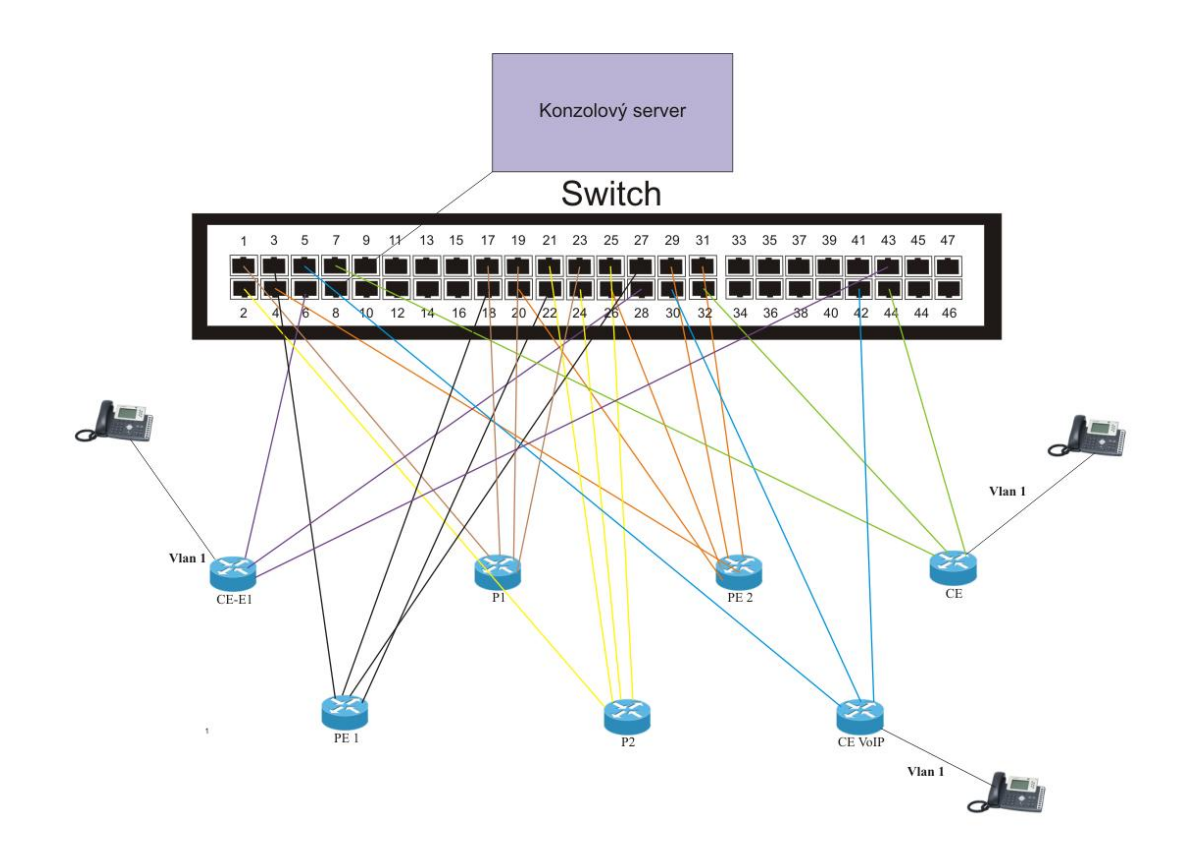

<span id="page-15-1"></span>Obr. 1.2: Fyzická topologie sítě v laboratoři SC.5.33 [1]

#### **Logická topologie**

Logická topologie je patrná z [obr. 1.3,](#page-16-0) síť je rozdělena na transportní část, ve které jsou směrovače P1, P2, PE1 a PE2, v této síti je použita technologie MPLS. Dále na část přístupovou, kde jsou směrovače CE-VoIP,CE a CE-E1, pro směrování v přístupové síti je použit protokol EIGRP 1 a část uživatelskou, kam spadají například IP telefony.[\[1\]](#page-50-1)

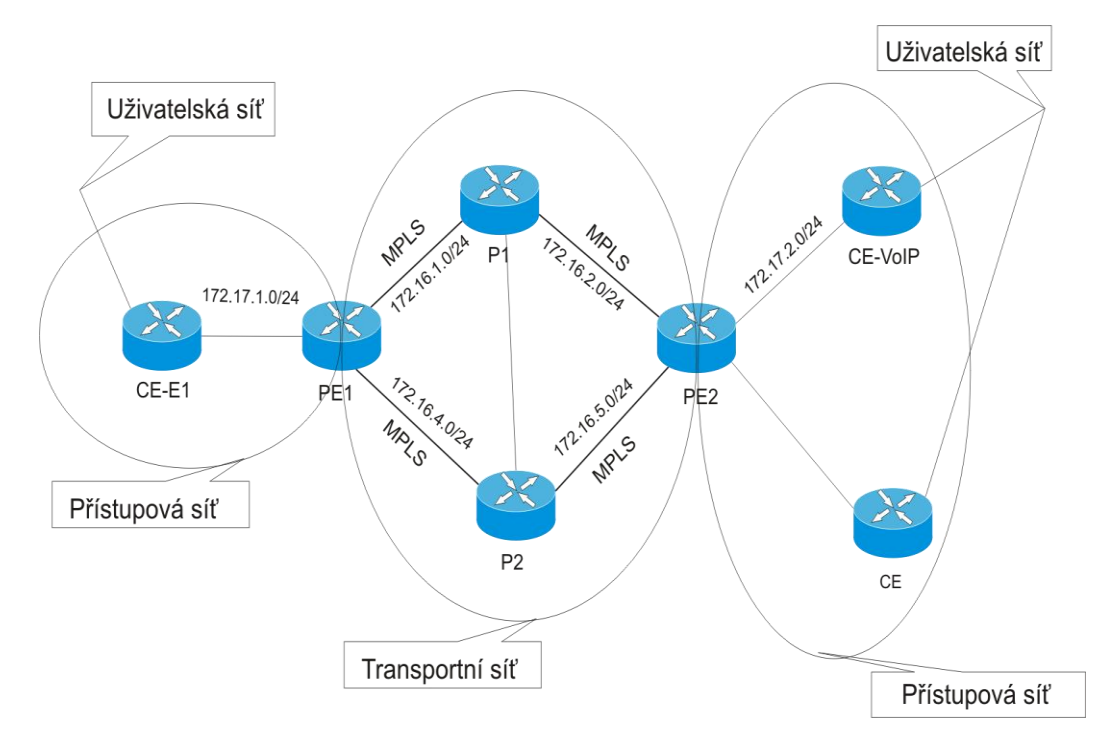

<span id="page-16-0"></span>Obr. 1.3: Logická topologie sítě v laboratoři SC.5.33[1]

## <span id="page-17-0"></span>**1.3 MPLS**

Technologie MPLS (Multi protocol label switching), která je použita v síti Cisco umožňuje zcela jiný přístup směrovačů k zasílání paketů. MPLS z hlediska modelu OSI nelze přímo zařadit, vzhledem k tomu, že nemá vlastní síťovou adresaci a směrování bývá označován jako technologie vrstvy 2+. V IP sítích se přeposílání paketů řídí podle cílové IP adresy. MPLS místo toho přeposílá pakety podle návěstí (MPLS label). Fungování směrování MPLS můžeme demonstrovat na naší síti Cisco. Uživatel odešle paket na cílovou adresu bez návěstí, směrovač CE-E1 přeposílá paket stále pouze pomocí cílové IP. Na směrovači PE1, který již podporuje MPLS se do rámce vloží návěstí před IP a dále se směruje podle tohoto návěstí. Jakmile paket dorazí na směrovač PE2, tento směrovač návěstí odstraní a odešle na cílovou IP adresu.[\[17\]\[23\]](#page-51-0)

Z výše popsaného vyplívá, že existují tři typy směrovačů:

- CE Customer egde směrovač spravuje administrátor u zákazníka, technologie MPLS se ho netýká
- PE Provider edge podporuje MPLS, obsahuje tabulku, ze které se vkládá návěstí
- P Provider směrovač, může jich být mnoho, tvoří transportní síť, nemá přímé napojení na směrovač CE

# <span id="page-18-0"></span>**2 Analýza sítí**

Síťové analyzátory jsou přístroje určeny, jak napovídá název k testování sítí. Existuje široká škála testovacích analyzátorů, jak hardwarových, např. Fluke NTS II, nebo softwarových, např. ClearSight. Způsob testování a parametry, které je možno zkoumat, se liší od vlastností jednotlivých přístrojů. Nejčastější vlastnosti, které jsou měřeny, jsou např. propustnost, bitová chybovost, ale také třeba VoIP (Voice over internet protokol).

Analýzu parametrů v síťové komunikaci je doporučeno provádět dle jistých standardů a doporučení. Jejich vývoji a zveřejňování se věnuje skupina BMWG (Benchmarking methodology working group), která spadá do sdružení IETF (Internet engineering task force). Mezi tyto standardy patří, např. RFC (Request for comments), novější Ethersam. [\[30\]](#page-52-0)

### <span id="page-18-2"></span><span id="page-18-1"></span>**2.1 RFC 2544**

RFC 2544 Benchmarking Methodology for Network Interconnect Devices je dokument z roku 1999, který plně nahradil předešlý RFC 1994, který byl označen jako zastaralý. Změnou v tomto standardu, oproti předchozí verzi, je větší rozsah adres přidělených pro potřeby testování.

Pro implementování testu je ideální ten tester, který má vysílací i přijímací porty. Při tomto způsobu měření je použit jeden analyzátor, který zároveň vysílá i přijímá. Celý proces je zobrazen na [obr. 2.1.](#page-19-0) Rámce jsou odeslány do DUT (device under test), což představuje měřené zařízení a z něj jsou odeslány zpět do analyzátoru. Analyzátor v tomto případě odeslal a přijal všechny rámce, a proto může snadno určit, jestli se nějaký ztratil.[\[16\]](#page-51-1)

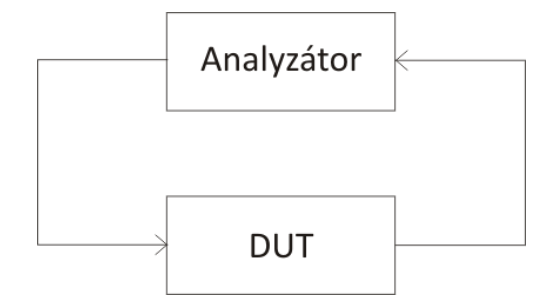

Obr. 2.1: Test s jedním testerem [\[16\]](#page-51-1)

<span id="page-19-0"></span>Dalším možným způsobem měření je využití dvou měřících zařízení, kdy jedno odesílá (sender) a druhé přijímá (receiver), to je zobrazeno na [obr. 2.2.](#page-19-1)

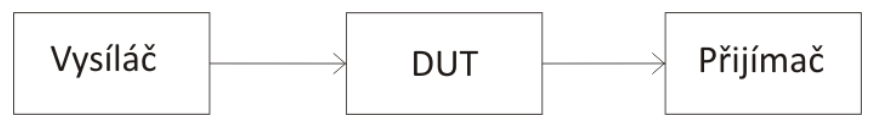

Obr. 2.2: Test se dvěma testery [\[16\]](#page-51-1)

<span id="page-19-1"></span>Před testováním je nutno nastavit vlastnosti zařízení podle požadavků pro danou síť a typ testování. Tyto parametry se během testování nesmí měnit. RFC definuje přesný formát, velikost a počet odesílaných rámců. Pro síť Ethernet jsou např. doporučeny rámce 64B, 128B, 256B, 512B, 1024B, 1280B a 1518B. Při testování je vhodné zahrnout obě krajní hodnoty a také dostatek hodnot mezi nimi. Doporučuje se alespoň 5 testovacích rámců. [\[16\]](#page-51-1)

RFC 2544 obsahuje řadu testů, definuje typ testu, způsob jeho provedení a také formát výsledků. V dokumentu se nachází následující testy:

#### **Testování propustnosti - Throughput**

Jde o test, při kterém se zjišťuje maximální přenosová rychlost, kterou dostaneme, pokud se počet odeslaných rámců rovná rámcům přijatým, čili žádný z rámců nebyl zahozen. Testování probíhá tak, že rámce jsou nejprve odeslány maximální rychlostí, v případě, kdy se počet rámců přijatých, neshoduje s počtem rámců odeslaných, dojde k snížení přenosové rychlosti na polovinu a celý proces se opakuje. Pokud v dalším měření součet odeslaných a přijatých rámců souhlasí, dojde ke zvýšení přenosové rychlosti na polovinu rozdílu předchozích dvou měření. Propustnost se měří pro každý rámec zvlášť.

Výsledky měření propustnosti by měli být znázorněny v grafu, kdy osa x reprezentuje velikost rámce a osa y přenosovou rychlost. [\[16\]\[13\]](#page-51-1)[\[25\]](#page-52-1)

#### **Zpoždění - Latence**

Zpoždění nebo též latence je doba, za kterou byl rámec přenesen přes testované zařízení. V případě, že je určena propustnost, začnou se přenášet rámce různých velikostí, a to maximální přenosovou rychlostí (test vychází z hodnot zjištěných při testování propustnosti). Doba odesílání proudu rámců by měla být alespoň 120s. Označený rámec je odeslán po 60s. Výsledné zpoždění získáme tak, že odečteme časy odeslání a přijetí rámce, které jsou v průběhu testu zaznamenány. Dle RFC musí měření proběhnout, alespoň dvacetkrát, přičemž výsledné zpoždění získáme průměrem všech hodnot. [\[16\]\[10\]](#page-51-1)[\[25\]](#page-52-1)

#### **Ztrátovost rámců – Frame loss rate**

Určuje se počet rámců, které nebyly doručeny. Na přijímací straně je porovnáván počet rámců, které přišly, s počtem rámců, které byly odeslány. Následným výpočtem je zjištěna ztrátovost:

$$
X = \frac{(A-B) * 100}{A}
$$

A počet odeslaných rámců, B je počet přijatých rámců, X je ztrátovost rámců.[\[16\]](#page-51-1)

Průběh testu je následující. Během prvního pokusu je zvolena rychlost odpovídající maximální propustnosti pro danou velikost rámců. Při každém dalším pokusu je přenosová rychlost snížena o 10%, takto se pokračuje, dokud se nenajdou dva rámce, u kterých bude nulová ztrátovost.[\[16\]\[25\]](#page-51-1)

Výsledky tohoto měření je doporučeno zaznamenávat do grafů.

#### **Měření zatížitelnosti (back-to-back rámce)**

Back-to-back rámce jsou rámce pevné délky vyslané za sebou. Interval mezi dvěma rámci by měl být co možná nejmenší pro dané zařízení.

Testování probíhá tak, že je odeslán shluk rámců do testovaného zařízení, pokud počet odeslaných rámců nesouhlasí s počtem přijatých, je počet rámců snížen, v opačném případě je počet rámců zvýšen. Každý test by měl být opakován, alespoň padesátkrát a měl by probíhat alespoň 2 sekundy[.\[16\]\[25\]](#page-51-1)

#### **Reset – zotavení po restartu a přetížení**

Zotavení po přetížení je doba, kterou potřebuje zařízení na zotavení. K tomuto přetížení může dojít v případě, kdy klademe na zařízení větší nároky, než je schopno zvládnout.

Zotavení po restartu nám určuje dobu, za kterou se zařízení zotaví po hardwarovém nebo softwarovém restartu.[\[16\]\[25\]](#page-51-1)

## <span id="page-22-0"></span>**2.2 EtherSAM /Y. 1564**

Ethersam, nebo také Y. 1564(před uznáním normy označován jako ITU-T Y.156sam) je nový standard, který by měl nahradit předešlý RFC 2544. Hlavním důvodem, proč by měl nahradit RFC 2544, je, že tato metodika byla vyvinuta pro testování zařízení v laboratořích a ne pro testování živé sítě. Dále neobsahuje všechny parametry pro testování "real-time" služeb, např. paket jitter, nepodporuje ověřování QoS (Quality of service), což můžeme chápat jako zajištění určité kvality pro jednotlivé služby. Také nelze ovlivnit délku testu. Dalším důležitým parametrem je časová náročnost, některé testy mohou zabrat i několik hodin. U EtherSAM je to 1 minuta na jednu službu.[\[8\]\[10\]](#page-50-3)[\[11\]\[31\]](#page-51-2)

Naproti tomu EtherSAM umožňuje kompletní validaci SLA ("Ethernet service level agreements'') což vyjadřuje dohodu mezi poskytovatelem a zákazníkem, ve které je jasně stanovena úroveň poskytovaných služeb, v jednom uceleném testu pro optimalizaci QoS, je značně rychlejší a přidává nejvyšší možnou přesnost měření.[\[10\]](#page-50-4)

Síťový provoz bychom v dnešní době mohli rozdělit na tři dílčí skupiny, jak ukazuje [tab. 2.1.](#page-22-1) [\[10\]\[13\]](#page-50-4)

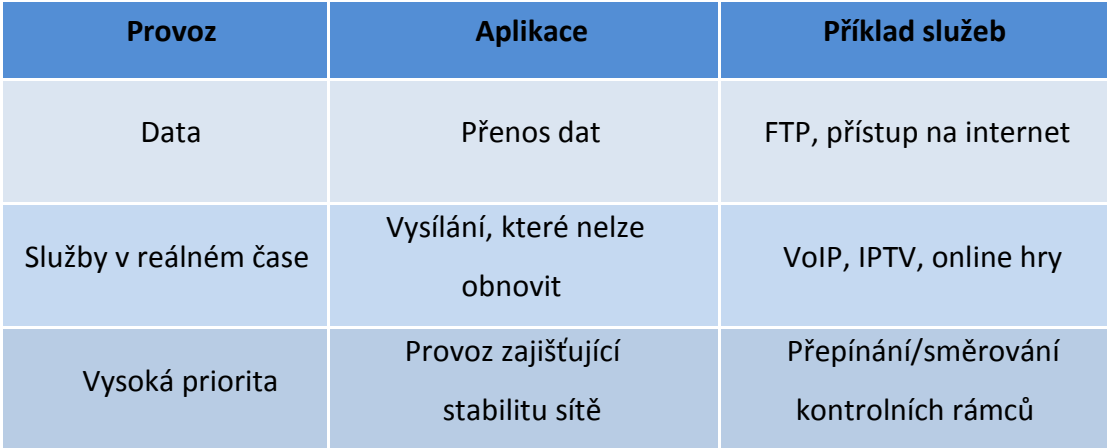

<span id="page-22-1"></span>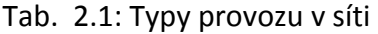

Dle Y. 1564 se provoz k zákazníkovi rozlišuje do tří tříd, jak ukazuje [tab. 2.2.](#page-23-0) Každá třída má svou specifickou barvu. Zelená pro garantovaný provoz, žlutá pro nadměrný provoz a červená pro odstavený provoz.

<span id="page-23-0"></span>Tab. 2.2: Provoz k zákazníkovi[\[10\]](#page-50-4)

| Zelený provoz  | od 0 do CIR   | Garantovaný provoz | KPI jsou garantovány   |
|----------------|---------------|--------------------|------------------------|
| Žlutý provoz   | od CIR do EIR | Nadměrný provoz    | KPI nejsou garantovány |
| Červený provoz | od EIR        | Odstaveny provoz   | Nevztahuje se          |

- **CIR (Committed information rate )** určuje šířku pásma, která je garantována a musí být vždy k dispozici pro konkrétní službu.[\[7\]\[8\]](#page-50-5)
- **EIR (Excess information rate )** určuje šířku pásma, která je větší než CIR, tato může být použita v závislosti na vytížení sítě. Není ovšem garantována. [\[7\]\[8\]](#page-50-5)
- **Odstavený provoz** ukazuje provoz, který je nad CIR, nebo CIR/EIR a nemůže být poslán dál bez přerušení jiných služeb. [\[7\]\[8\]](#page-50-5)

Klíčové ukazatele výkonnosti (KPI) jsou specifické ukazatele vyjadřující minimální výkon. V případě splnění podmínky CIR musí být splněny minimální požadavky pro provoz. Mezi typické ukazatele patří šířka pásma, ztrátovost rámců, zpoždění, jitter. Ty jsou detailněji popsány v kapitole [2.1.](#page-18-1) [\[10\]](#page-50-4)

EtherSAM se skládá ze dvou testů, konfigurační test a test ověření služeb. Průběh testu je zobrazen na [obr. 2.3.](#page-24-1) [\[11\]](#page-51-2)

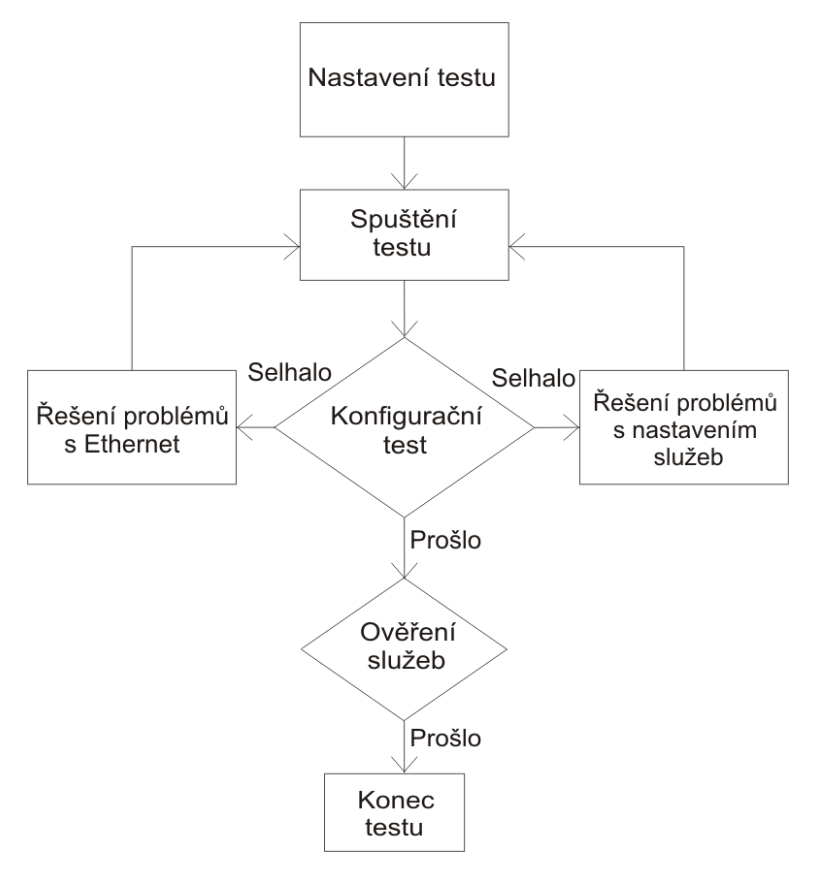

Obr. 2.3: EtherSAM test [\[11\]](#page-51-2)

## <span id="page-24-1"></span><span id="page-24-0"></span>**2.2.1 Konfigurační test**

Je to test konfigurace služeb, který ověřuje šířku pásma a provozní požadavky na konkrétní služby definované uživatelem. Celý proces sestává ze tří fází, přičemž pro úspěšný test musí být splněny všechny fáze.[\[11\]](#page-51-2)

#### **Fáze 1: Minimální přenosová rychlost až po CIR**

V této fázi je šířka pásma pro specifickou službu zvyšována z minimální přenosové rychlosti až na CIR. Postup v této fázi ilustruje [obr. 2.4.](#page-25-0) Tím je zajištěno, že síť je schopna podporovat tuto konkrétní službu v různých přenosových rychlostech při zachování úrovně výkonu. Poskytuje také bezpečný a efektivní způsob, jak zvýšit využití sítě bez jejího přetížení v případě, kdy služba není správně nakonfigurována. Jak se služba postupně zvyšuje do CIR, systém automaticky měří KPI každého kroku a zajistí,

že minimální výkonnostní cíle jsou vždy splněny. Pokud se některý cíl výkonu nezdaří, celá fáze také selže. Aby se dalo touto fází projít, musí být splněny všechny cíle výkonu během celého zvyšování. [\[10\]\[11\]](#page-50-4)

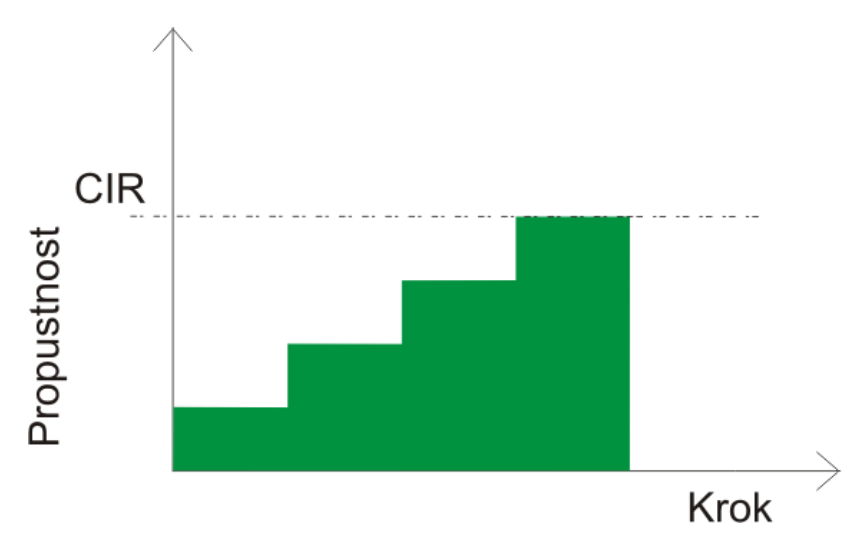

Obr. 2.4: Fáze 1 od minima do CIR [\[10\]](#page-50-4)

<span id="page-25-1"></span><span id="page-25-0"></span>V [tab. 2.3](#page-25-1) jsou uvedena kritéria, která jsou nutná pro splnění, respektive nesplnění, fáze 1.

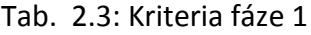

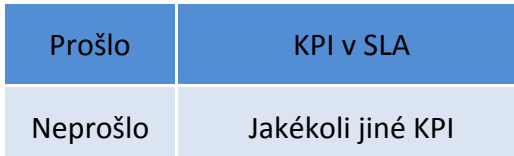

#### **Fáze 2: CIR k EIR**

V této fázi služba se zvyšuje z CIR do EIR. To zajišťuje, že služba EIR je správně nakonfigurována, a že rychlosti může být dosaženo. Nicméně, podle přijatých zásad, již takováto výkonnost není zaručena, proto posouzení parametrů KPI již není prováděno.

Systém pouze monitoruje přijímanou propustnost. Jelikož EIR již není garantováno, šířka pásma nemusí být k dispozici pro veškerý provoz nad CIR. Podmínky k úspěšnému projití odpovídají CIR jako minimální obdržené rychlosti a EIR jako možné maximální. Každá obdržená rychlost pod CIR, je považována za nezdařenou, a druhá fáze tím selže. Druhou fázi ilustruje [obr. 2.5](#page-26-0)[.\[10\]\[6\]](#page-50-4)[\[7\]](#page-50-5)

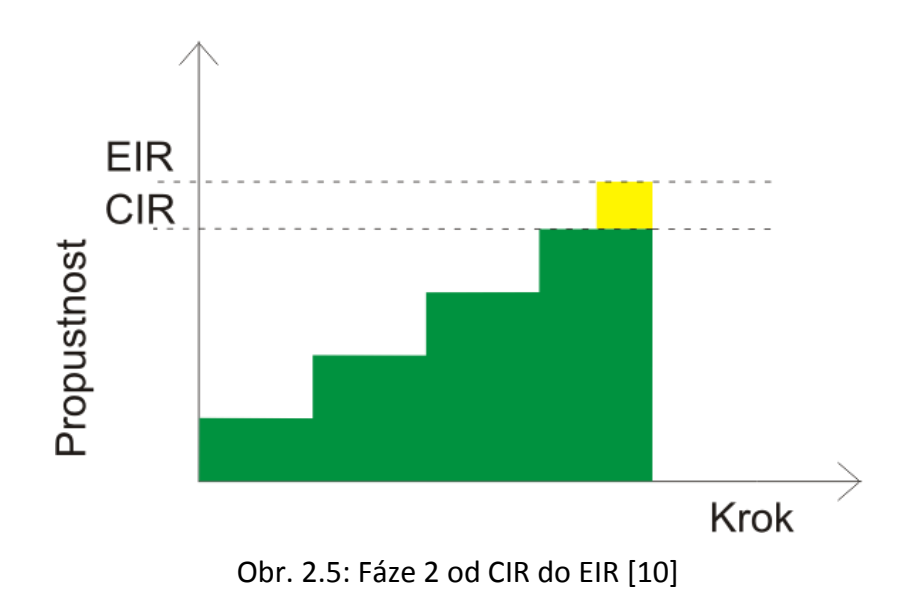

<span id="page-26-1"></span><span id="page-26-0"></span>[Tab. 2.4](#page-26-1) ukazuje kritéria, nutná pro splnění, nebo nesplněn druhé fáze.

Tab. 2.4: Kritéria fáze 2

| Prošlo   | Provoz je větší, nebo stejný jako CIR a menší než EIR |  |
|----------|-------------------------------------------------------|--|
| Neprošlo | Provoz je menší než CIR                               |  |

#### **Fáze 3: Test v přetížení**

Jednou z vlastností přenosu paketů je zvládání nárazového provozu. Při těchto podmínkách může dojít k překročení EIR což obvykle způsobí ztrátu provozu. Test v přetížení ilustruje [obr. 2.6.](#page-27-0)

V této fázi je provoz cíleně poslán až na hodnotu EIR a monitorován. Přinejmenším provoz do CIR by měl být úspěšný. Provoz EIR bude závislý na vytížení sítě a dostupnosti zdrojů. Jakýkoli provoz nad hodnotu EIR by měl být odstaven, aby nedošlo ke kolapsu celé sítě. Pokud provoz překročí EIR, může to znamenat, že zařízení není správně nakonfigurováno.[\[8\]\[9\]](#page-50-3)[\[13\]](#page-51-3)

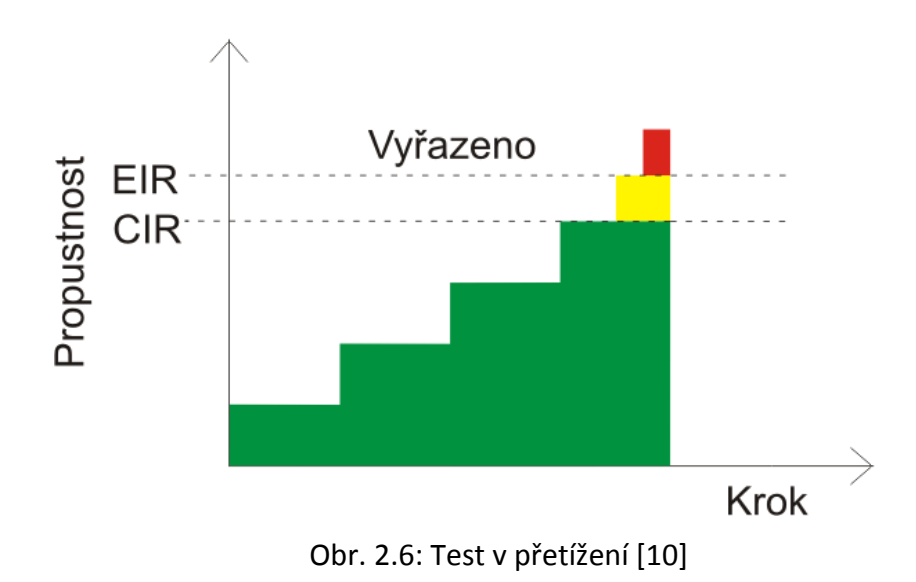

<span id="page-27-1"></span><span id="page-27-0"></span>Tab. 2.5: Kritéria fáze 3

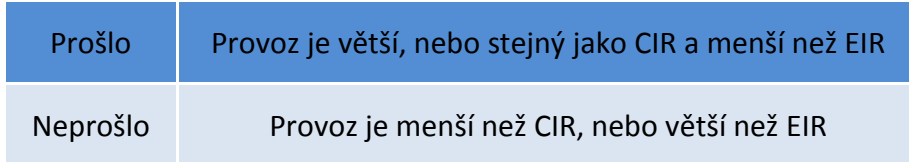

Tyto tři fáze jsou prováděny za provozu, čili pokud existuje v síti více služeb, musí být všechny testovány postupně. Na konci konfiguračního testu má uživatel jasnou představu o tom, které síťové prvky a cesty jsou správně nakonfigurovány, aby splnily minimální KPI vlastnosti.[\[10\]](#page-50-4)

### <span id="page-28-0"></span>**2.2.2 Ověření výkonu služeb**

Zatímco co konfigurační test se zaměřuje na správnou konfiguraci každé služby v síťových prvcích, test ověření výkonu je zaměřen na dodržení parametrů QoS simulováním reálných služeb.

Průběh tohoto testu je zobrazen na [obr. 2.7.](#page-28-1) V tomto testu jsou všechny konfigurované služby současně generovány na jejich maximální CIR po dobu od několika minut až po několik dní. Během testu se sleduje výkonnost každé služby. V případě, že služba nesplní své výkonnostní parametry, dojde k selhání testu. [\[8\]\[10\]](#page-50-3)

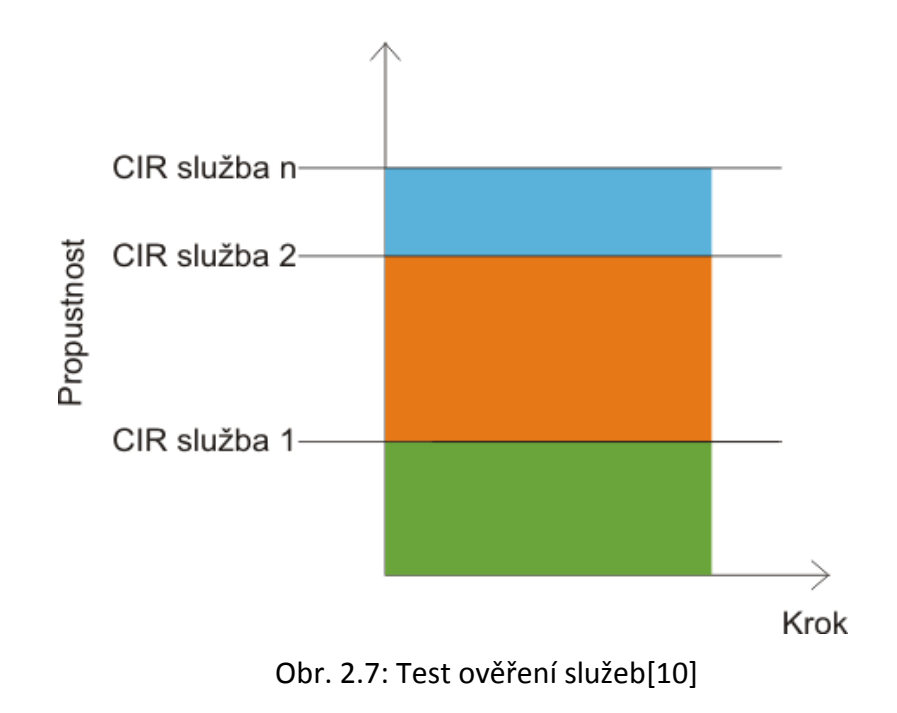

<span id="page-28-2"></span><span id="page-28-1"></span>Tab. 2.6: Kritéria ověření služeb

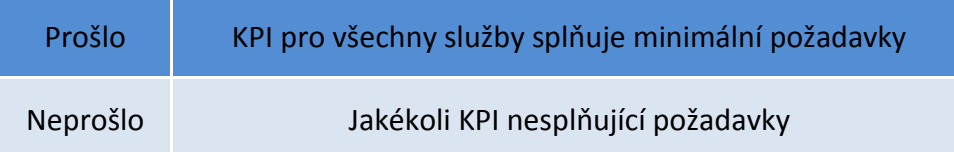

Kombinace těchto dvou testů poskytuje všechny důležité výsledky v jednom uceleném testu. Umožní rychlé zjištění chyb pomocí nástroje pro konfiguraci služeb zaměřením na jednotlivé služby. Test ověření výkonu je potom zaměřen na to, jak zajistit a garantovat všechny služby současně. [\[8\]\[10\]](#page-50-3)[\[13\]](#page-51-3)

# <span id="page-29-0"></span>**3 Síťové analyzátory**

## <span id="page-29-1"></span>**3.1 VEPAL TX 300**

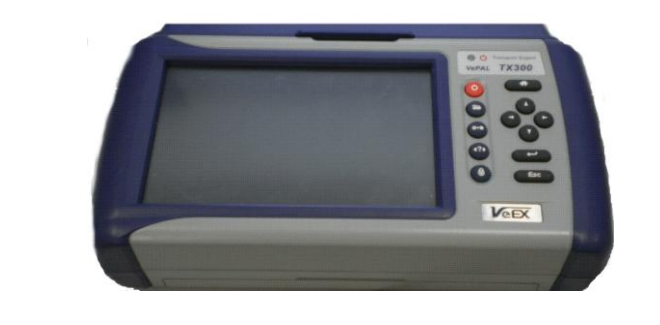

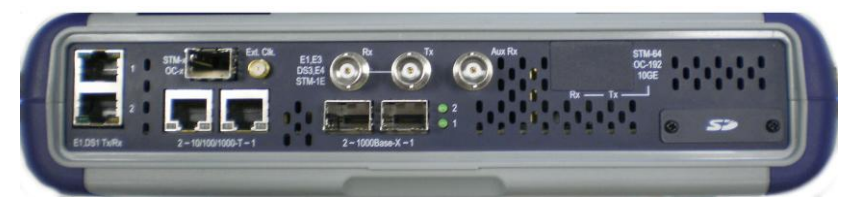

Obr. 3.1: Vepal TX300

<span id="page-29-2"></span>Analyzátor Vepal Tx 300 od firmy VeEX je síťovým analyzátor, který dokáže pracovat se sítěmi OTN, SDH, PDH, Ethernet a Fibre Channel. Pracuje na vrstvě 1-4 OSI modelu. Cílem této práce je zaměřit se na práci s analyzátory pro sítě ethernet, proto se bude dále věnovat pouze možnostem měřením na ethernetu.

Analyzátor obsahuje celou řadu konektorů pro nejrůznější měření. Pro sítě Ethernet, se zde nachází několik portů. Na zadní straně jsou to dva porty 10/100/1000BASE-T pro RJ-45 konektory a dva 1000BASE-X. Poslední port je na levé straně, ten slouží pro připojení k PC.[\[18\]](#page-51-4)

## <span id="page-30-0"></span>**3.1.1 Principy měření a zapojení**

#### **End to end testy**

Vyžaduje dva analyzátory, každý na jednom konci sítě. V tomto případě oba analyzátory zároveň generují i analyzují současně. Tyto testy jsou určeny pro asymetrické aplikace. Každému směru lze nastavit specifické vlastnosti. Tento způsob je vhodný pro zjištění poruch v určitém směru, např. ztrátám rámců, protože každý směr je měřen zvlášť. Zapojení pro takové měření je na [obr. 3.2.](#page-30-1) [\[4\]\[7\]](#page-50-6)

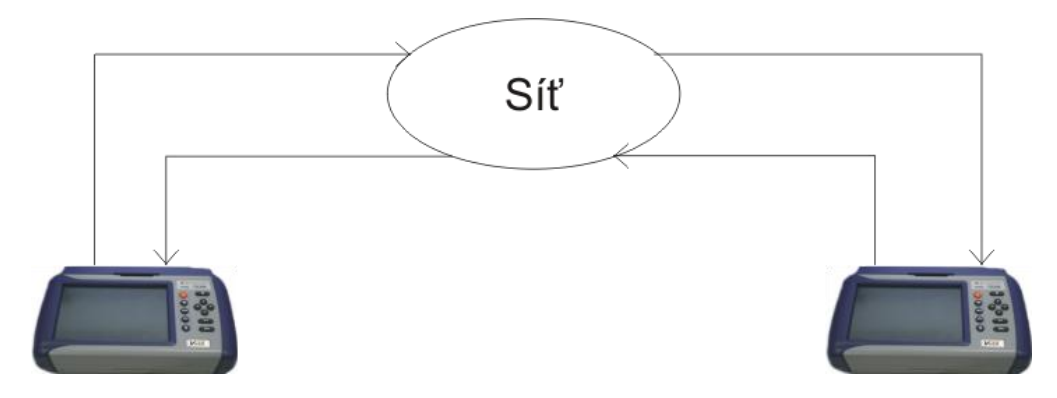

Obr. 3.2: Testování v obou směrech

#### <span id="page-30-1"></span>**Testy do smyčky**

Tyto testy jsou určeny pro symetrické aplikace. V případě měření na druhé vrstvě, smyčka mění MAC adresy, na třetí vrstvě dochází k prohazování IP a MAC adres a na čtvrté vrstvě jsou prohazovány MAC adresy a UDP, nebo TCP porty. Pro testování do smyčky lze použít sondy MLX 100, nebo MLX 300. Tento způsob je typický např. pro RFC test. Zapojení do smyčky ilustruje [obr. 3.3.](#page-30-2) [\[4\]\[7\]](#page-50-6)

<span id="page-30-2"></span>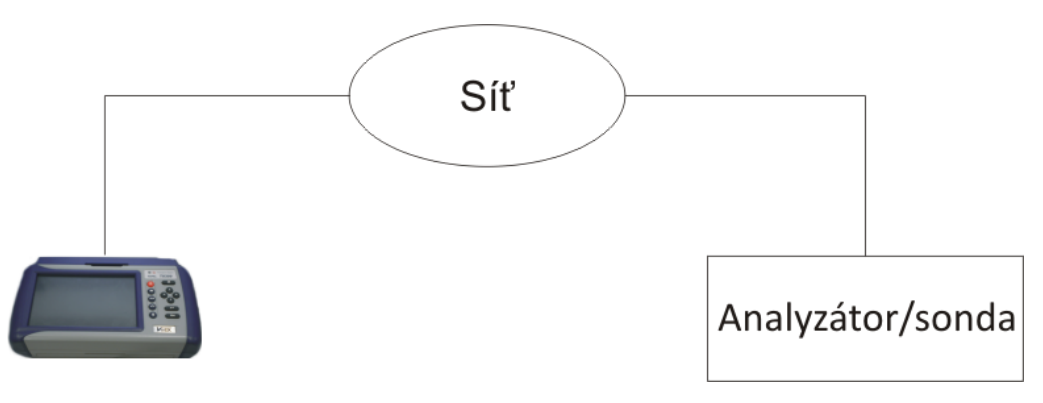

Obr. 3.3: Testování do smyčky

### <span id="page-31-0"></span>**3.1.2 V-SAM test**

Test založený na standardu EtherSAM. Umožňuje současně testovat až osm různých služeb s rozdílnými parametry. Můžeme nastavit libovolnou dobu testování od několika minut až po několik hodin. Hlavní rozdíly mezi testy dle RFC 2544 a Y. 1564 jsou uvedeny v [tab. 3.1](#page-31-1) Detailní popis standardu, ze kterého vychází tento test, je uveden v kapitole [2.2.](#page-22-0) [\[18\]](#page-51-4)

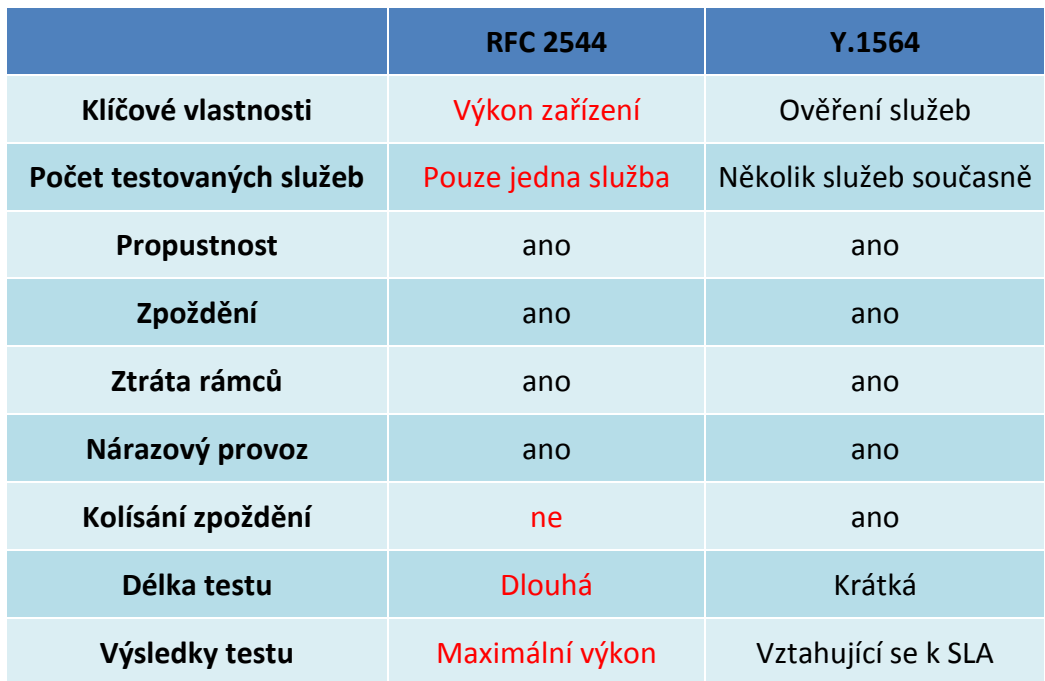

#### <span id="page-31-1"></span>Tab. 3.1: Srovnání testu dle standardů [\[18\]](#page-51-4)

#### <span id="page-32-0"></span>**3.1.3 Test dle RFC 2544**

Tento test vyvinutý firmou Veex, který vychází z doporučení standardu RFC 2544, se skládá z měření propustnosti, měření zpoždění, ztrátovosti rámců, měření zatížitelnosti (back-to-back) a kolísání zpoždění.

Popisu testu dle RFC se podrobněji věnuje kapitola [2.1](#page-18-2), co však doporučení neobsahuje je měření kolísání zpoždění a přesto tento parametr analyzátor dokáže změřit, tento parametr byl firmou Veex přidán.

Kolísání zpoždění, nebo též jitter je zpoždění příchodu jednotlivých paketů. Toto kolísání vzniká při průchodu paketů sítí, ty můžou čekat ve frontách a následně jsou odesílány k dalšímu uzlu.

Tento parametr je velmi důležitý pro služby v reálném čase, jako přenos hlasu a videa, proto je žádoucí, aby hodnota jittru byla co možná nejmenší.[\[10\]\[16\]](#page-50-4)

### <span id="page-32-1"></span>**3.1.4 BERT test – testování bitové chybovosti**

Bitová chybovost tvoří základní parametr pro hodnocení přenosu digitálních signálů. Vyjadřuje poměr chybně přijatých symbolů k celkovému počtu symbolů za určitou dobu měření. Platí, že čím menší bitová chybovost, tím lepší signál.

Test lze provádět na vrstvách 1, 2, 3 a 4. BERT může být konfigurováno tak, aby využívalo různé pseudonáhodné bitové sekvence (PRBS), uživatelem definované vzorky nebo pevné nabývající hodnot 0 a 1.

Dále je možné pomocí funkce "Error injection" vládat během testu chyby, např. bitovou chybu, chybu kontroly součtu CRC a chybu v IP hlavičce (pouze pro 3 a 4 vrstvu). [\[18\]\[26\]](#page-51-4)

#### <span id="page-32-2"></span>**3.1.5 Throughput**

Vychází ze stejných principů jako v testu dle RFC, viz kapitola [2.1,](#page-18-1) ale oproti tomu má více nastavitelných možností. Pomocí funkce Error Injection lze během testu vkládat chyby. Typ chyby je možné zvolit, jde např. o chybu součtu CRC, bitovou chybu nebo pauzu. [\[18\]](#page-51-4)

### <span id="page-33-0"></span>**3.1.6 Nástroje pro IP**

Kromě výše popsaných možností měření, tester obsahuje ještě další nástroje, které je možno použít, patří sem např. Ping, Traceroute, WEB/FTP[.\[18\]](#page-51-4)

Nástroj Ping je užitečný pro zjištění dosažitelnosti cíle. Funkce ping je zajištěna vysláním ICMP paketu echo request a cílová stanice odpoví paketem echo response. Jako výsledek je zobrazena cílová adresa, počet odeslaných, přijatých a ztracených paketů. [\[18\]\[28\]](#page-51-4)

Traceroute je nástroj používaný pro zjištění cesty k cílové stanici. Často je využíván pro zjištění nedosažitelných stanic. Traceroute funguje tak, že analyzátor odesílá pakety s přesně stanoveným TTL (Time to live), při průchodu aktivním prvkem se hodnota TTL sníží o 1 a paket je odeslán na další prvek. Pokud hodnota klesne na 0, paket je zahozen a je odesláno chybové hlášení ICMP time exceeded. Poté je odeslán paket s TTL vyšším o 1. Takto se pokračuje, dokud není dosaženo požadovaného cíle. Výsledky toho měření nám zobrazí počet přeskoků a TTL. [\[18\]\[28\]](#page-51-4)[\[29\]](#page-52-2)

Web/FTP testy jsou ověřující funkčnost sítě pomocí protokolů FTP a HTTP. FTP ověřuje aktuální propustnost v uploadu i downloadu odesíláním souborů se známou velikostí. Analyzátor také obsahuje webový prohlížeč. Výsledky těchto testů poskytují představu o přenosové rychlosti v Mbps, průměrnou propustnost u FTP testu. U Web testu je to také průměrná propustnost, doba odezvy a doba přenosu. [\[18\]\[28\]](#page-51-4)

### <span id="page-34-0"></span>**3.2 SunLite E1**

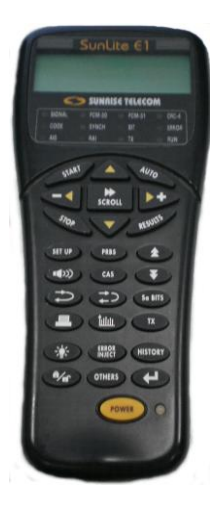

Obr. 3.4: SunLite E1

<span id="page-34-1"></span>Analyzátor SunLite E1 od společnosti SUNRISE TELECOM je 2 Mbps síťový tester. Patří k nejmenším testerům na světě v této kategorii. Je dostupný ve dvou variantách 75 a 120 ohm modelu. Tento analyzátor používá 3 konektory sloužící pro připojení pouze E1 signálů. První je Tx, jedná se o 75 ohm BNC konektor, používá se pro přenášení E1 signálu ze zařízení. Druhým je REF CLK, na který je možno připojit 2.048 Mbit/s, nebo HDB3 (Hight density bipolar 3). Poslední je Rx, jedná se také o 75 ohm BNC konektor, které zařízení používá pro příjem E1 signálů.

Na pravé straně je ještě sériový port RJ-11, který se dá využít např. pro připojení tiskárny, nebo stažení nového firmware.

Přístroj neposkytuje mnoho funkcí, je určen spíše pro venkovní měření, než měření v laboratoři. Lze ho například použít pro ověření funkčnosti nového E1 okruhu. Tuto funkci se pokusím využít v jedné ze tří laboratorních úloh. [\[15\]\[14\]](#page-51-5)

# <span id="page-35-0"></span>**3.3 Fluke NTS2 (NetTool Serie II)**

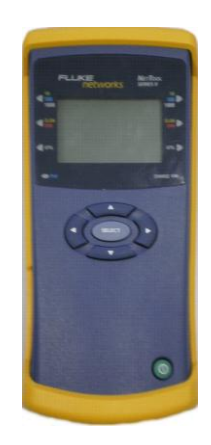

Obr. 3.5: NetTool Series II

<span id="page-35-1"></span>Analyzátor Fluke NetTool Serie II vytvořila firma FLUKE NETWORKS. Vyznačuje se svým snadným a intuitivním ovládáním. Zařízení v sobě kombinuje možnost konfigurace PC, sítě a zjištění stavu kabelů.

Přístroj je dostupný ve dvou verzích a to Standard a Pro. Verze Pro se od verze Standard liší možností připojení testeru mezi dvě zařízení jako např. mezi PC a switch, dále verze Pro navíc obsahuje funkci zvanou Reporter, která dovoluje vytvářet a ukládat reporty z měření.

K připojení využívá dva stíněné Hub/NIC konektory RJ-45, každý umístění na jedné straně přístroje. Podle doporučení výrobce se levý RJ-45 využívá, pokud chceme připojit analyzátor přímo k PC, IP telefonu, nebo síťovému zařízení.

Také se zde nachází USB pro připojení k PC, které se dá použít k aktualizaci softwaru, stažení PING katalogů. Tester umožňuje diagnostikovat běžné problémy na 1-7 vrstvy[.\[5\]\[20\]](#page-50-7)

### <span id="page-36-0"></span>**3.3.1 Základní vlastnosti**

#### **Monitorování a autentifikace NetSecure**

Doplněk NetSecure umožňuje identifikovat bezpečnostní problémy, které mohou způsobovat porty, řešit problémy v zabezpečených prostředích 802.1X. Dokáže odhalit provoz na portu, zjistí, jestli je provoz očekávaný nebo neočekávaný. Pomocí NetConnect Software lze porty také snadno přidávat i odebírat. Tato funkce ovšem vyžaduje verzi softwaru, alespoň 4.5 nebo vyšší. [\[5\]\[21\]](#page-50-7)

#### **Inline Gigabit vision**

Umožňuje zobrazit 10, 100 a Gigabit připojení, zobrazení provozu sítě a jejích zařízení jako VoIP telefony, bezpečnostní kamery, PC. Pomocí analýzy lze zobrazit detailní informace pro odstranění závad spojených s konektivitou[. \[5\]\[21\]](#page-50-7)

#### **Řešení problémů s VoIP**

Vhodný pro testování VoIP sítě. Umožňuje monitorovat službu VoIP. Pomocí testeru lze získat informace o DHCP, DNS vyhledávání volaných serverů, bran. Podporuje též vyhledávání závad na fyzické vrstvě jako je správné zapojení kabelů.

Lze si zobrazit QoS konfiguraci, zaznamenává se nastavení hovoru, zobrazuje IP adresy a používané porty. [\[5\]\[21\]](#page-50-7)

#### **PoE měření**

V případě použití zařízení napájeného pomocí PoE (napájení pomocí Ethernet) dokáže identifikovat PoE páry a úroveň napájení. Měření probíhá podle normy 802.3af. Pokud připojíme tester mezi koncové zařízení a zařízení poskytující napájení, můžeme změřit proud odebíraný koncovým zařízením. [\[5\]\[21\]](#page-50-7)

#### **Vyhledávání pomocí IntelliTone a vytváření reportů**

Umožňuje vyhledávat kabely uložené v podlahách, zdech, které jsou skryté a nelze je jednoduše najít.

Ideální nástroj pro práci v týmech, dovoluje ukládat, stahovat a sdílet všechny výsledky testů jako je identifikace sítě a konfigurace PC. Vyžaduje verzi Pro. [\[5\]\[21\]](#page-50-7)

## <span id="page-37-0"></span>**3.3.2 Možnosti zapojení**

Tester ze své konstrukce umožňuje dva druhy zapojení a to jednostranné připojení (Single-Ended Connections) a vkládané připojení (Inline Connections).

V případě jednostranného připojení používáme jeden RJ-45, obvykle levý a zapojujeme jej přímo do zařízení např. hub, switch. Tester může v tomto případě simulovat PC a můžeme tak vyzkoušet dostupnost zařízení např. pomocí ping. Další možnost je připojit tester do portu na zdi a zjistit jaká služba se v tomto portu nachází. Pro tento způsob zapojení je výrobcem doporučeno používat levý port RJ-45[.\[5\]](#page-50-7)

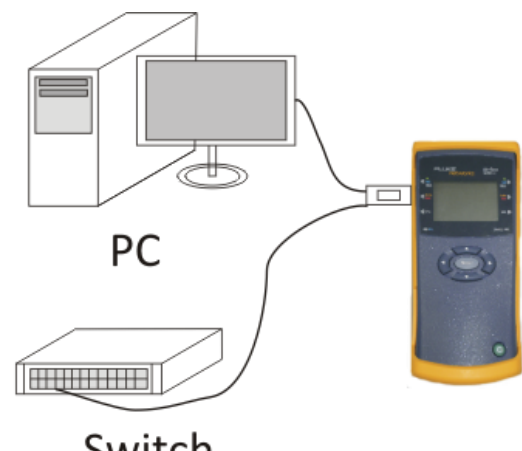

Switch

 $\overline{\phantom{a}}$ 

Obr. 3.6: Jednostranné připojení [\[5\]](#page-50-7)

<span id="page-37-1"></span>V případě vkládaného připojení je tester připojen souběžně mezi dvě zařízení, např. mezi PC a síťové zařízení. V takovém případě můžeme zjistit, jestli připojená zařízení spolu komunikují.[\[5\]](#page-50-7)

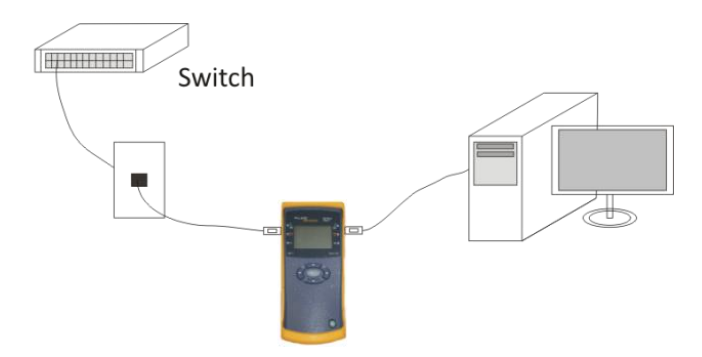

<span id="page-37-2"></span>Obr. 3.7: Vkládané připojení [\[5\]](#page-50-7)

# <span id="page-38-0"></span>**4 Laboratorní úlohy**

# <span id="page-38-1"></span>**4.1 Laboratorní úloha: Porovnání vlastností síťových prvků**

### **Zadání**

V této laboratorní úloze budete pracovat s analyzátorem sítě VePAL TX300, součástí pracoviště je návod k tomuto zařízení, prostudujte jej, především se zaměřte na kapitolu RFC 2544. Návod lze nalézt též na ploše PC. Vašim úkolem bude proměřit a porovnat vlastnosti prvků, které máte před sebou, jedná se o HUB 3Com, switch hp procurve 2626 JA900A a switch Micronet SP608K.

### **Schéma**

Switch/hub

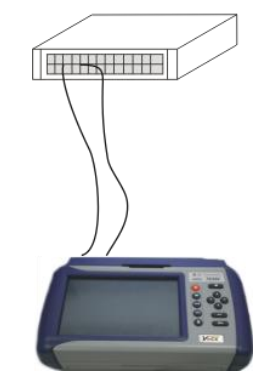

Obr. 4.1: Připojení analyzátory k síťovému prvku

### <span id="page-38-2"></span>**Teoretický úvod**

Aktivní síťové prvky jsou v dnešní době zařízení, která se používají pro vzájemné propojování počítačových sítí. Mezi tyto prvky patří např. Hub (rozbočovač), Router (směrovač), Switch (přepínač) a jiné. V našem případě se jedná o Hub a Switch.

Hub je zařízení pracující na 1. vrstvě modelu OSI. Základní funkcí Hubu je přijímání signálu, jeho následné zesílení a poté rozeslání všem připojeným stanicím. V dnešní době jsou již huby na ústupu a jsou postupně nahrazovány novějšími zařízeními nazývanými switch.

Switch je zařízení pracující na 2. vrstvě modelu OSI. Orientují se podle MAC adres, které se postupně učí. Oproti hubům mají také výhodu v zabezpečení, protože posílají data jen tam, kam skutečně patří.

#### **RFC 2544**

Při měření parametrů síťových prvků, nebo celých sítí je doporučeno postupovat podle jistých standardů, které definují přesné nastavení testů a jejich následné vyhodnocení. Testů dle tohoto standardu je celkem 6. Test dle RFC na Vepal TX300 se skládá z 5 částí a to testování propustnosti, zpoždění, ztráta rámců, měření zatížitelnosti a kolísání zpoždění.

- Propustnost určuje maximální přenosovou rychlost, jaké lze dosáhnout, pokud počet odeslaných rámců je stejný jako počet rámců přijatých.
- Zpoždění udává dobu, kterou je rámec přenášen přes testované zařízení.
- Ztrátovost rámců nám udává, kolik rámců nebylo doručeno ke svému cíli.
- Při měření zatížitelnosti jsou vysílány rámce, jež mají pevnou délku, cílem je aby interval mezi nimi byl co možná nejmenší
- Kolísání zpoždění také jitter, tento parametr není v doporučení RFC 2544 uveden, přesto ho analyzátor měří, jitter nám udává zpoždění příchodu jednotlivých paketů.

Plné znění RFC 2544 je veřejně dostupné na [\[16\].](#page-51-1)

#### **Pracovní postup**

- 1) Spusťte Vepal TX300 dlouhým stiskem červeného tlačítka. Slouží také pro vypnutí přístroje.
- 2) Nastavení portů -> pro toto měření budete využívat porty 2-10/100/1000-T-1 umístěné na zadní straně. Porty jsou reprezentovány v levém dolním rohu jako CuP1 a CuP2. Zkontrolujte nastavení portů v záložce SETUP. V části Port Selection musí 10/100/1000Base-T.
- 3) Jako první budeme testovat přepínač Micronet SP608K,proto propojte analyzátor s přepínačem, připojení budou signalizovat zelené Signal a Frame v záložce LEDs
- 4) Měření bude probíhat tak, že jeden z portů bude generovat data a druhý je bude přijímat, my použijeme testování podle doporučení RFC 2544.
- 5) Na portu CuP2 vstupte do nastavení Loopback a nastavte Test Layer na Layer 2. Tím nastavíte generování smyčky na druhé vrstvě. Všechny ostatní záložky ponechte Disable.
- 6) Přepněte se na port CuP1 a vstupte do nastavení RFC 2544. Tady budeme nastavovat již samotný test. Zde vidíte jednotlivé části testu: Throughput (Propustnost), Latency (zpoždění), Frame Loss (ztráta rámců), Burst (meření zatížitelnosti). Proveďte následující nastavení:

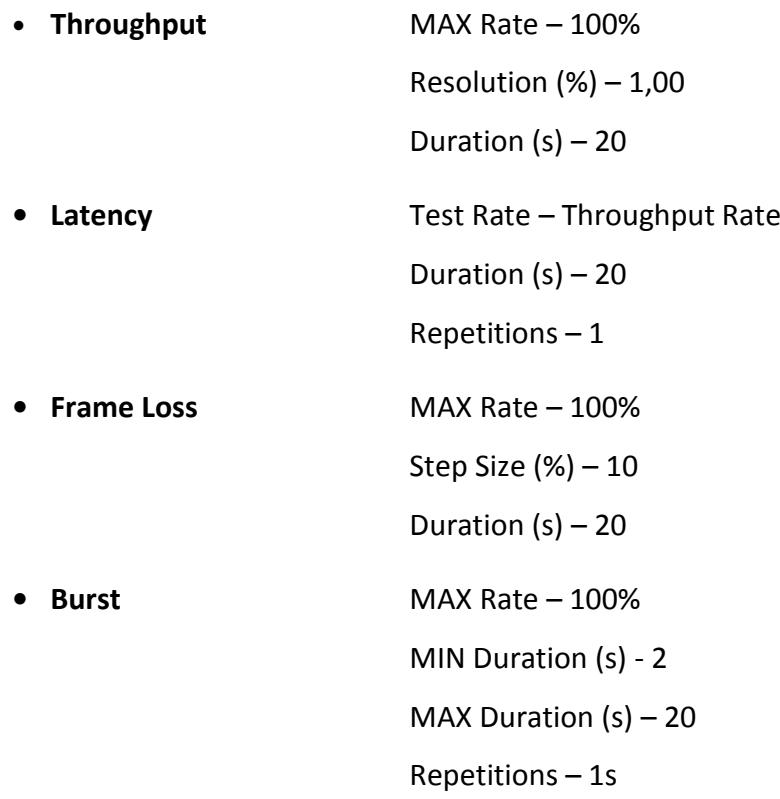

U všech testů musí zatrženo Enable test

- 7) V záložce Header nastavte Test Layer na Layer 2, čímž zajistíte testování na druhé vrstvě (pouze pro switch, hub nastavte na první vrstvu). V záložce Frames můžeme volit velikosti rámců, které se budou testovat. Nastavte rámce 64B, 128B, 256B, 512B, 1024B, 1280B a 1518B což jsou doporučené velikosti pro Ethernet.
- 8) Vraťte se na port CuP2 a zapněte smyčku Loopback zeleným tlačítkem Start. Poté obdobným způsobem na portu CuP1 zapněte test RFC 2544.
- 9) U testu RFC 2544 můžete v záložce Results sledovat průběh testu. Prohlédněte si různé možnosti zobrazovaných výsledků.
- 10) Po skončení testu si můžete své výsledky uložit a následné stáhnout do PC, nebo na Flash disk. V záložce Files-> Saved, vyberete port, na kterém byl prováděn test, vyberete svůj test a uložíte na Flash disk.

#### **Doplňují otázky**

- 1) Sledujte průběh testu v záložce results a určete, jakým způsobem test probíhá. Pokud vám to nebude jasné z grafu, přepněte se do Test Log. Způsob provedení popište např. u propustnosti.
- 2) Prohlédněte si dokument RFC 2544 a určete, z jakých částí se skládá test dle RFC 2544 (je jich celkem 6).
- 3) Popište hlavní rozdíl mezi zařízeními hub a switch.

# <span id="page-42-0"></span>**4.2 Laboratorní úloha: Seznámení s analyzátorem Fluke NTSII a Vepal TX300, měření sítě pro Triple-play služby**

# **Úkol**

- 1) Seznamte s analyzátory Fluke NTSII a Vepal TX 300. Pomocí analyzátoru Fluke odhalte špatný kabel.
- 2) S využitím V-SAM testu v analyzátoru Vepal TX 300 proměřte tzv. triple-play vlastnosti sítě Cisco.

# **Schéma zapojení**

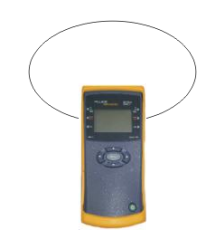

Obr. 4.2: Zapojení Fluke NTSII

<span id="page-42-1"></span>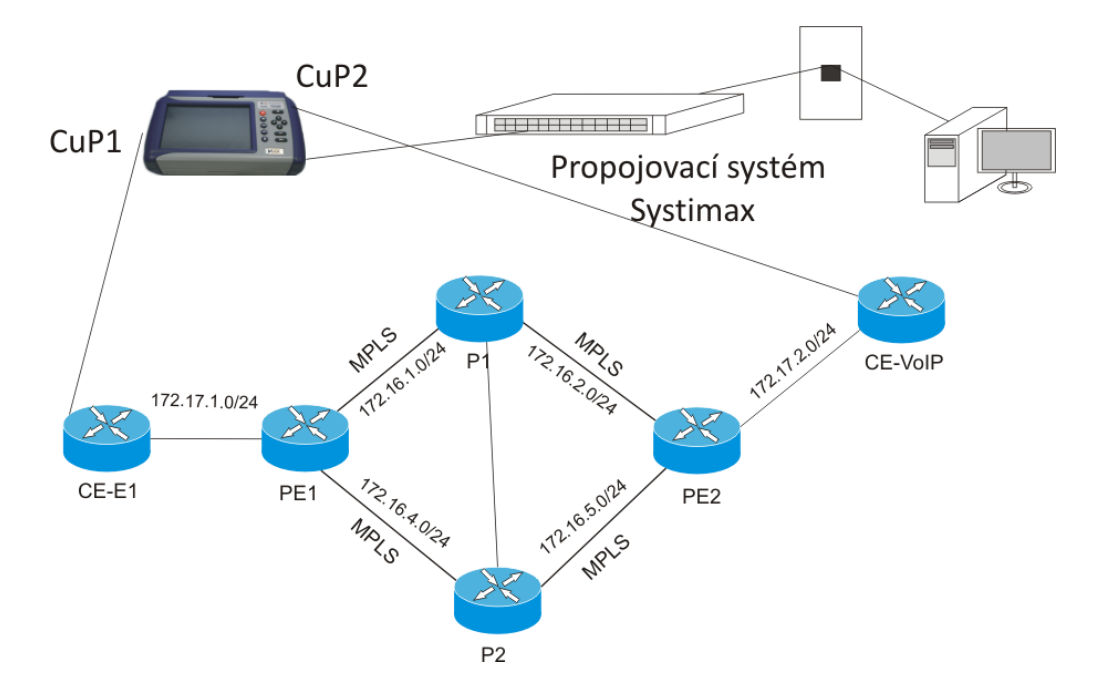

<span id="page-42-2"></span>Obr. 4.3: Připojení Vepal TX300 do sítě Cisco

#### **Teoretický úvod**

Triple-play služby jsou v dnešní době velmi žádanou součástí telekomunikačních služeb. Jak z názvu vyplívá, jedná se o balíček tří služeb. Jsou to datové služby (www), multimediální hlasové služby (VoIP) a video (IPTV), poslední dvě jmenované jsou realtime (v reálném čase) služby. Všechny tyto služby se přenáší pomocí Internet protokolu. Na rozdíl od běžných dat, real-time služby mají mnohem vyšší nároky na infrastrukturu sítě. Než nasadíme tyto služby, je vhodné otestovat naši síť, jestli poskytuje dostatečný výkon. K tomu se využívá testovacích analyzátorů.

EtherSAM (Y. 1564) je nový standard vyvinutý organizací BMWG. Standard obsahuje všechny potřebné parametry pro ověření jak triple-play služeb v sítích tak dalších. Kromě toho umožňuje kompletní validaci SLA (dohoda mezi poskytovatelem a zákazníkem). Test je rozdělen do dvou fází. První fáze je ověření konfigurace sítě, v druhé fázi probíhá ověření služeb v dané síti. Pro úspěšné ukončení testu je nutné, aby byly splněny všechny definované parametry.

CIR (Committed information rate ) – provoz je přenášen v rozmezí CIR po krátkou dobu a přijímaný provoz je porovnávám s jednotlivými parametry FLR, FTD a FDV měřenými současně. Měření je úspěšné pokud, parametry přijímaného provozu zůstanou pod hranicí nastavených hodnot. Tento provoz musí být garantován.

EIR (Excess information rate ) – jedná se o nadměrný provoz, parametry přenosu už nejsou garantovány. Provoz je přenášen v rozmezí CIR + EIR.

FLR (Frame lost ratio) – je to maximální poměr ztracených rámců k celkovému počtu přenesených rámců, aby byla stále splněna podmínka SLA, je garantováno pouze pro CIR.

FTD (Frame time delivery) maximální doba, kterou může rámec cestovat ze zdroje ke svému cíli a stále bude splněna podmínka SLA. Opět garantováno pouze pro CIR.

### **Pracovní postup**

- 1) Prohlédněte a seznamte se s analyzátorem Fluke NTSII.
- 2) Součástí pracoviště jsou 3 totožné kabely, ale pouze dva z nich jsou funkční. Zapojte je postupně do analyzátoru podle schématu
- 3) Po zapojení každého kabelu spustě test, kterým ověříte, zda je kabel v pořádku, nebo je vadný. Dobré kabely použijte v dalším úkolu
- 4) Použijte funkční kabely a připojte analyzátor do sítě CISCO podle schématu. Port 1 do CE-E1 a port 2 do CE-VoIP
- 5) Dále je k dispozici jeden dlouhý propojovací kabel, ten použijte k připojení analyzátoru k propojovacímu systému Systimax, připojte ho k portu např. L. 07 B (port volte dle dle pracoviště, kde sedíte)
- 6) Následně připojte PC k portu u pracoviště, v našem případě 7B
- 7) Poté zapněte analyzátor, přejděte do nastavení Tools -> Advanced
- 8) Zvolte ReVeal EZ a zadejte start DHCP. Analyzátor se spojí s PC
- 9) Na PC spusťte obslužný program Reveal, teď budete moci ovládat analyzátor přes PC na pracovišti
- 10) Před samotným nastavením testu je nutné nastavit IP adresy
- 11) To provedete v záložce IP/Setup, záložku IP address nastavte na DHCP, dojde k přiřazení IP adres, analogicky proveďte pro druhý port
- 12) Funkčnost můžete ověřit pomocí nástroje Ping v záložce IP
- 13) V záložce Setup nastavte adresu 172.17.20.24 a dejte start, pokud jste vše provedli správně, ping by měl být úspěšný
- 14) Na portu CuP1 budete spouštět test, na portu CuP2 bude aktivován režim Loopback (smyčka)
- 15) Přejděte do nastavení portu CuP1 a na hlavní obrazovce vstupte do měření V-SAM test V záložce Setup/General z rolovací nabídky vyberte "3" tím zajistíte testování tří služeb. Dále označte Service configuration test a Service performance test. Dobu testování durativ nastavte na 15 minut.
- 16) V dalších kroku nastavíte parametry jednotlivých služeb. Přejděte do záložky Services a postupně pro každou službu nastavte, Frame size: 1024, Service Layer: Layer 3
- 17) Pro každou službu nastavte v hlavičce IP adresu na 172.17.20.24 a MAC adresu na ARP Gateway, tím zajistíte získání MAC adresy z DHCP
- 18) Přejděte do nastavení Service attributes a nastavte jednotlivé služby podle tabulky

Služba 1: Data v reálném čase Služba 2: Vysoce prioritní data Služba 3: Internet

<span id="page-45-0"></span>Tab. 4.1: Nastavení testovaných služeb

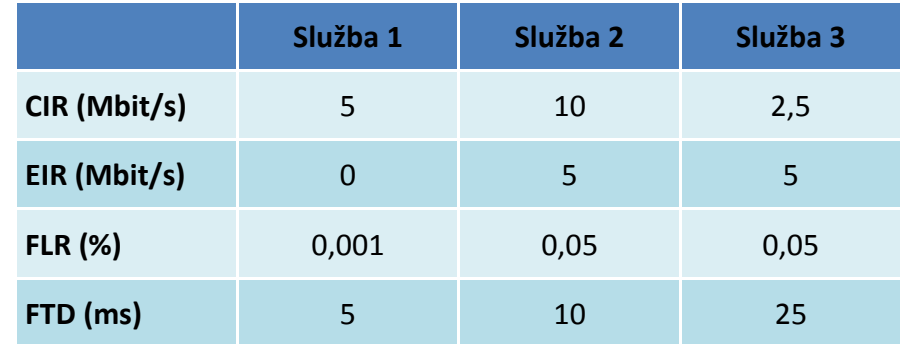

- 19) Test už máme nastavený, proto se vrátíme do portu CuP2 a spustíme smyčku Loopback, předtím ještě zkontrolujte, zda je nastaven Layer 3, spusťte smyčku
- 20) Na portu CuP1 spusťte V-SAM test, průběh testu můžete sledovat v záložce results
- 21) Pro získání reportů přejděte do položky Files->Saved a vyberte váš test, ten můžete nahrát na flash disk. Tento report použijte pro vyhotovení protokolu

## **Doplňující otázky**

- 1) Jaké jsou dvě základní části, z nichž se skládá V-SAM test, který jste používaly pro toto měření?
- 2) Kolik typů služeb je možné najednou testovat?
- 3) Pomocí funkce Traceroute (princip provedeni je obdobný jako Ping) ověřte počet přeskoků při cestě z CE-E1 do CE-VoIP?

# <span id="page-46-0"></span>**4.3 Laboratorní úloha: Ověření struktury rámce E1 pomocí analyzátoru Sunlite E1**

# **Úkol**

1) Seznámení s analyzátorem Sunlite E1 a analýza rámce E1

## **Schéma zapojení**

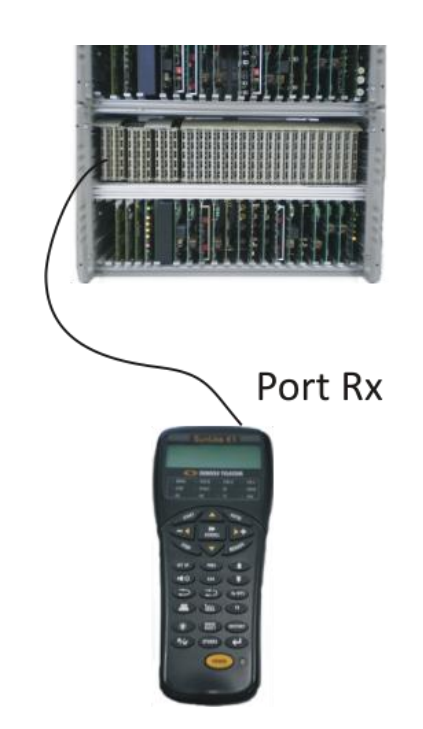

Obr. 4.4: Připojení Sunlite E1 k PCM 30U

## <span id="page-46-1"></span>**Teoretický úvod**

#### **Rámec E1**

Rámec E1 někdy také nepřesně označován jako tzv. "dvoumegabit" tvoří první řád v plesiochronní digitální hierarchii (PDH). Jeden rámec obsahuje celkem 32 částí tzv. timeslotů (TS). TS se značí od 0, čili jeden rámec 0TS-31TS. Každý TS je složen z 8 bitů. V telekomunikačních sítích se volí vzorkovací kmitočet f<sub>vz</sub> 8000 Hz. Přenosová rychlost je 2,048 Mbit/s, odtud tedy dvoumegabit. Data lze však přenášet pouze v 30

TS, protože první TS označení 0 TS je určen pro rámcovou synchronizaci a 16 TS je určen pro signalizaci. Doba trvání jednoho rámce je 125 µs.[\[27\]](#page-52-3)

#### **PCM 30U**

PCM 30U je označení pro přenosový systém s PCM 1. řádu v evropské hierarchii. Zařízení je zobrazeno na Obr. [4.5: PCM 30U.](#page-47-0) V horní části je rozvod R15 viz příloha. Dolní část obsahuje kanálové jednotky. PCM 30U je určeno pro budování sítí jak v telekomunikacích, tak v energetice a železniční dopravě. Obsahuje integrované funkce vydělování D/I (drop/insert) a propojování kanálů DXC 1/0 (digital crossconnect). Převod signálu z analogového na digitální signál v telefonním pásmu se provádí pomocí osmibitového nelineárního kódování s kompresní charakteristikou typu A, dle doporučení ITU-T G. 711. Zařízení PCM 30U mohou v síti pracovat několika způsoby, buď symetricky jako analog/analog, asymetricky jako analog/digital, nebo jako spojovací člen mezi analogovými a digitálními ústřednami. Díky tomu lze vytvářet univerzální privátní sítě pro kombinovaný přenos datových i hlasových signálů. [\[24\]](#page-52-4)

<span id="page-47-0"></span>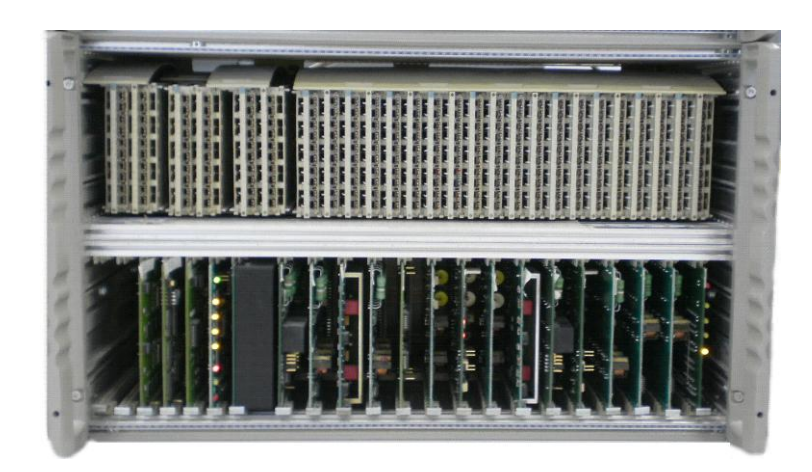

Obr. 4.5: PCM 30U

## **Pracovní postup**

- 1) V této úloze budete pracovat se zařízením PCM 30U a analyzátorem Sunlite E1.
- 2) Součástí pracoviště je popis rozvodu R15, prohlédněte si jej
- 3) Pomocí tohoto rozvodu připojte analyzátor k zařízení
- 4) Sloupec 0 je vysokofrekvenční, pozice O udávají výstup, pozice I vstup
- 5) Použijte kabel s BNC konektorem a "lízátkem" a propojte analyzátor se zařízením PCM 30U, na analyzátoru portr Rx a na zařízení port ve sloupci 0 označený O<sub>aA</sub>
- 6) Při zasouvání lízátka postupujte opatrně, správnost připojení budou signalizovat zelené led PCM 30U a Signal na analyzátoru
- 7) Pokud některé diody blikají červeně, znamená to pozůstatek předcházejícího měření, vymazání docílíte tlačítkem History
- 8) Tlačítkem Set up vstupte do nastavení, položka Mode musí být nastavena na E1
- 9) Dále zmáčkněte tlačítko Auto, proběhne konfigurace
- 10) Teď můžete spustit samotné měření tlačítkem start, že je vše v pořádku poznáte oznámením OK
- 11) Tlačítkem Results můžete sledovat průběh

# **Doplňující otázky**

- 1) Které timesloty jsou použity pro rámcovou synchronizaci a signalizaci?
- 2) Popište, jakým způsobem dostaneme přenosovou rychlost 2048 Mbit/s?
- 3) Kolik rámců je možné použít pro přenášená data?

# <span id="page-49-0"></span>**5 Závěr**

V první kapitole je uvedeno vše týkající se laboratoře. Je zde uveden popis sítě Cisco, ukázka její logické i fyzické topologie. Je zde také stručně popsána technologie MPLS, která je v této síti implementována.

Druhá kapitola je zaměřena na analýzu sítí. Nachází se zde popis standardu RFC 2544 a také novějšího a výkonnějšího EtherSAM/Y.1564, u obou standardů je popsán postup a metodika měření, která byla využita při zpracování laboratorních úloh.

Ve třetí kapitole je uveden rozbor použitých analyzátorů, důraz byl kladen především na Vepal TX 300, který poskytuje největší škálu testovacích možností. Dále je zde popis vlastností a možností zapojení analyzátoru Fluke NTS II. Poslední z analyzátorů je Sunlite E1 určený k měření E1 sítí. Počáteční předpoklad použití přístroje k zobrazení a analýze rámce E1 se ukázal, jako mylný, jelikož analyzátor takovou funkci nemá. Je určen spíše pro rychlé otestování stavu sítě.

V první laboratorní úloze s názvem "Porovnání vlastností síťových prvků", je použit analyzátor Vepal TX300 a v něm implementovaný test dle RFC 2544. Cílem úlohy bylo srovnat kvalitativní parametry přiložených zařízení. Z tohoto testu nejlépe vyšly oba switche, jejichž vlastnosti byly velmi podobné.

V druhé úloze je opět využit analyzátor Vepal TX300 a také Fluke NTSII. Úloha má název "Seznámení s analyzátorem Fluke NTSII a Vepal TX300, měření sítě pro Tripleplay služby" a jejím úkolem je představit nový standard a analyzovat výukovou síť Cisco pro tzv. triple-play služby pomocí V-SAM testu. Dle výsledku testu lze předpokládat správnost nastavení sítě a její použití pro triple-play služby, protože test na této síti byl úspěšný. Při měření této úlohy byla zjištěna závada na Vepal TX300, pravděpodobně ve firmwaru, kdy byla naměřena ztrátovost v řádu statisíců procent, tato závada byla odstraněna.

Ve třetí úloze je používán analyzátor Sunlite E1. Cíl této úlohy se nepodařilo zcela dokončit, záměr byl realizovat mezi dvěma zařízeními PCM spojení, tzv. horkou linku, bohužel jedno ze zařízení nebylo funkční. Takže výsledkem úlohy jsou pouze hodnoty naměřené na jednom zařízení a i ty mohou být zavádějící, jelikož zařízení vykazovalo známky poruchovosti.

# <span id="page-50-0"></span>**6 Použitá literatura**

- <span id="page-50-1"></span>[1] POLÍVKA, Michal. *Představení laboratoře Vysokorychlostních systémů*. Brno, 2012. Dostupné z: http://www.utko.feec.vutbr.cz/~skorpil/fil/bvks 2013 predstaveni laboratore. pdf
- [2] PETERKA, Jiří. Aktivní síťové prvky: Co jsou a k čemu slouží. *eArchiv* [online]. [cit. 2013-05-16]. Dostupné z: http://www.earchiv.cz/a94/a438c500.php3
- <span id="page-50-2"></span>[3] Cisco: Cisco Catalyst 2960G-48TC Switch Product Bulletin. *Cisco* [online]. [cit. 2013-05-16]. Dostupné z: http://www.cisco.com/en/US/prod/collateral/switches/ps5718/ps6406/prod\_b ulletin0900aecd80477924.html
- <span id="page-50-6"></span>[4] MORAVEC, Karel. Testovací aplikace: měření na ethernetu. In: *HKE* [online]. 2010 [cit. 2012-12-09]. Dostupné z: http://www.utko.feec.vutbr.cz/~polivka/ethernet\_ctenice.pdf
- <span id="page-50-7"></span>[5] *NetTool: User manual*. 2000. Dostupné z: http://www.fluketestery.cz/produkty/pdf/nettool-2-um.pdf
- [6] POTROK, Petr. EtherSAM: jak jít po kvalitě služeb Triple Play. In: *Profiber* [online]. [cit. 2013-4-5]. Dostupné z: http://www.profiber.eu/files/B4\_Hladky\_Potrok\_EtherSAM\_jak\_jit\_po\_kvalite sluzeb\_TriplePlay.pdf
- <span id="page-50-5"></span>[7] KOCIAN, Radek. Testování triple-play služeb: EtherSAM. In: *Profiber* [online]. 2012 [cit. 2013-4-5]. Dostupné z: http://www.profiber.eu/files/Testovani\_Triple\_play\_sluzeb\_a\_EtherSAM.pdf
- <span id="page-50-3"></span>[8] ŤUPA, Martin a Radek KOCIÁN. Zkuševní jizdy EtherSAM: testování strukturované kabeláže. In: *Profiber* [online]. 2012 [cit. 2013-4-6]. Dostupné z: http://www.profiber.eu/files/Workshop\_EtherSAM\_a\_mereni\_strukturovane\_k abelaze.pdf
- [9] HLADKÝ, Miroslav. Pohled na služby Triple-play z tak trochu jiného úhlu. *Netguru* [online]. [cit. 2013-05-18]. Dostupné z: http://www.netguru.cz/odborneclanky/pohled-na-sluby-triple-play-z-tak-trochu-jineho-uhlu.html
- <span id="page-50-4"></span>[10] EtherSAM: The new standard in ethernet service testing. In: *Exfo* [online]. 2011 [cit. 2013-04-20]. Dostupné z: http://documents.exfo.com/appnotes/anote230 ang.pdf
- <span id="page-51-2"></span>[11] Y.1564. *Ethernet service activation test methodology*. 2011. Dostupné z: http://www.itu.int/rec/T-REC-Y.1564-201103-I/en
- [12] PUŽMANOVÁ, Rita. *Moderní komunikační sítě od A do Z*. 2. aktualiz. vyd. Brno: Computer Press, 2006. ISBN 80-251-1278-0.
- <span id="page-51-3"></span>[13] New Ethernet Standard: EtherSAM. *Exfo* [online]. [cit. 2013-05-16]. Dostupné z: http://www.exfo.com/en/Solutions/Metro-Core-Networks/Carrier-Ethernet/EtherSAM/
- [14] SunLite E1: Data Sheet. In: *Test equipment connection* [online]. [cit. 2013-4-12]. Dostupné z: http://www.testequipmentconnection.com/specs/Sunrise\_Telecom\_SUNLITE\_E 1.PDF
- <span id="page-51-5"></span>[15] SUNRISE TELECOM: SunLite E1. [online]. [cit. 2013-05-16]. Dostupné z: http://www.sunrisetelecom.com/products/sunlite\_e1.php
- <span id="page-51-1"></span>[16] RFC 2544. *Benchmarking Methodology for Network Interconnect Devices: RFC 2544*. Harvard University, 1999. Dostupné z: http://www6.ietf.org/rfc/rfc2544
- <span id="page-51-0"></span>[17] ODOM, Wendell, Rus HEALY a Naren MEHTA. *Směrování a přepínání sítí: autorizovaný výukový průvodce*. Vyd. 1. Brno: Computer Press, 2009, 879 s. ISBN 978-80-251-2520-5.
- <span id="page-51-4"></span>[18] VeEX. Manuál TX300. VeEX, Santa Clara USA, 2010
- [19] Brief Brochure TX300. In: VeEX Inc. [online]. [cit. 2012-12-09]. Dostupné z: http://www.veexinc.com/files/brief\_brochure-tx300.pdf
- [20] NetTool™ Series II Inline Network Tester. *Fluke Networks* [online]. [cit. 2012- 12-08]. Dostupné z: http://www.flukenetworks.com/enterprisenetwork/networktesting/NetTool-Series-II-Inline-Network-Tester
- [21] NetTool Inline Network Testr Serie II. Fluke Testery [online]. [cit. 2012-12-08]. Dostupné z: http://www.fluketestery.cz/produkty/nettool-serie-2.html
- [22] PUŽMANOVÁ, Rita. Vývoj paketových síťí a postavení MPLS. *Svět sítí* [online]. 2006 [cit. 2013-05-18]. Dostupné z: http://www.svetsiti.cz/clanek.asp?cid=Vyvoj-paketovych-siti-a-postaveni-MPLS-2472006
- [23] PETŘÍK, Michal. *Technologie MPLS*. [cit. 2013-04-15] Dostupné z: https://dsn.felk.cvut.cz/wiki/\_media/vyuka/cviceni/x36mti/petrim2-doc.pdf. CVUT.
- <span id="page-52-4"></span>[24] TTC MARCONI. *PCM 30U: Univerzální přenosový systém 1. řádu*. [cit. 2013-05- 15]
- <span id="page-52-1"></span>[25] RFC 1242. *Benchmarking Terminology for Network Interconnection Devices*: RFC 1242 Harvard University, 1991. Dostupné z: http://www.ietf.org/rfc/rfc1242.txt
- [26] ŠKORPIL, V. *Digitální komunikační technologie: skripta.* První vydání. Brno: FEKT VUT v Brně, 2002.
- <span id="page-52-3"></span>[27] VODRÁŽKA, J.; PRAVDA, I. *Principy telekomunikačních systémů*. První vydání. Praha: ČVUT v Praze, 2006
- [28] VeEX. CX350 Manual [online]. Santa Clara : VeEX, 2010 [cit. 2013-03-08]. Dostupné z WWW: http://www.messkom.de/assets/PDF-Files/CX350\_emanual D07-00-037 Rev B00.pdf
- <span id="page-52-2"></span>[29] KLAŠKA, Luboš. Jak změřit základní kvalitativní parametry sítě a program NetDoppler společnosti WildPackets (2). *Svět sítí* [online]. [cit. 2013-06-02]. Dostupné z: http://www.svetsiti.cz/clanek.asp?cid=Jak-zmerit-zakladnikvalitativni-parametry-site-a-program-NetDoppler-spolecnosti-WildPackets-2- 10122006
- <span id="page-52-0"></span>[30] Benchmarking Methodology: Charter for Working Group. *Datatracker* [online]. [cit. 2013-06-03]. Dostupné z: http://datatracker.ietf.org/wg/bmwg/charter/
- [31] HON, Petr. Jak funguje řízení datových toků s QoS. *Connect* [online]. 2012 [cit. 2013-06-04]. Dostupné z: http://connect.zive.cz/clanky/jak-funguje-rizenidatovych-toku-s-qos/sc-320-a-161738

# <span id="page-53-0"></span>**7 Použité zkratky**

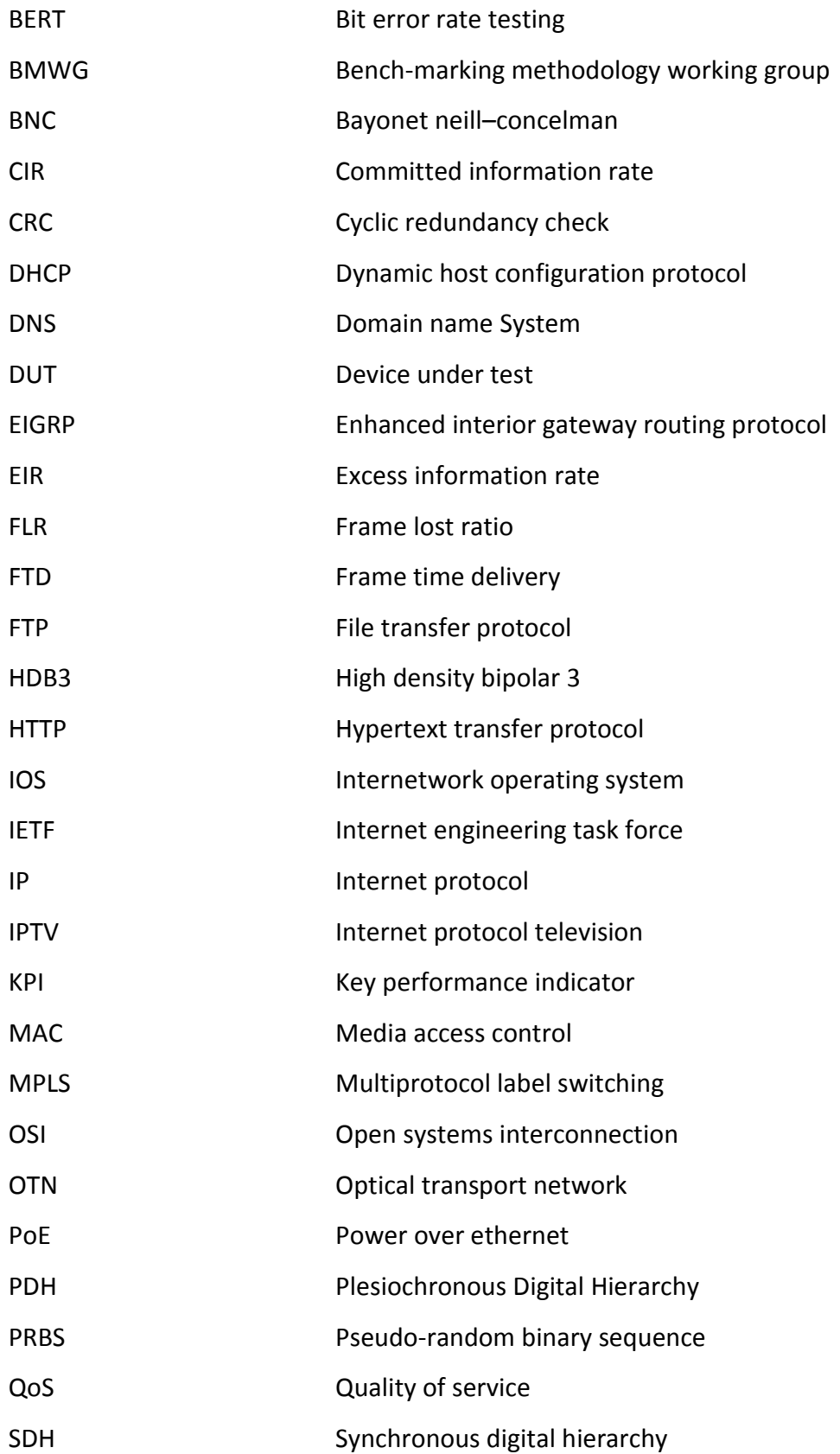

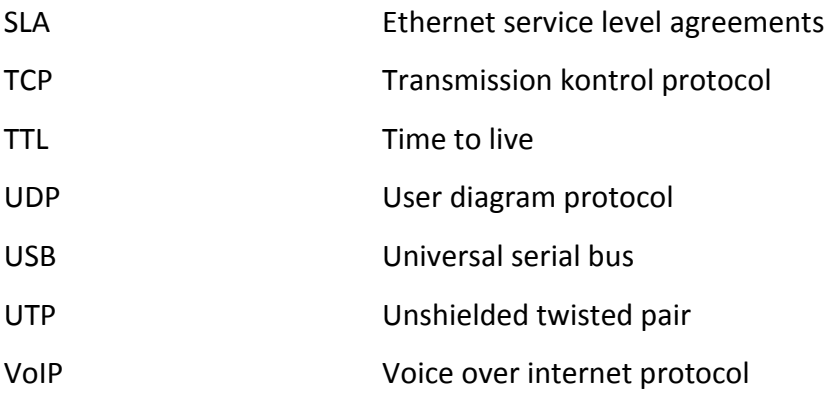

# <span id="page-55-0"></span>**8 Seznam příloh**

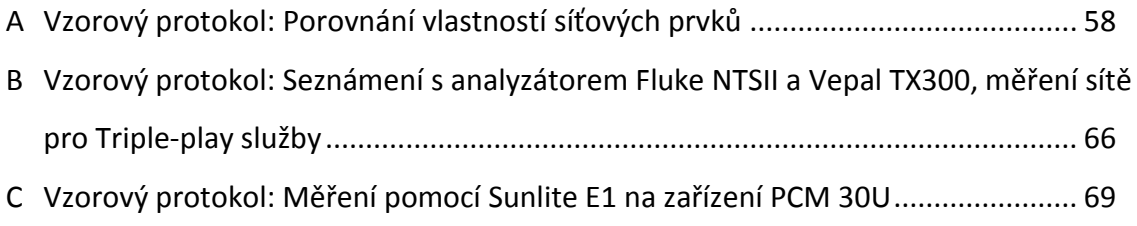

# <span id="page-56-0"></span>**9 Obsah cd**

- Elektronická verze práce
- Vzorové protokoly
- Ke každé úloze jeden stručnější návod
- Reporty z měření
- Rozvod R15

# <span id="page-57-0"></span>**A Vzorový protokol: Porovnání vlastností**

# **síťových prvků**

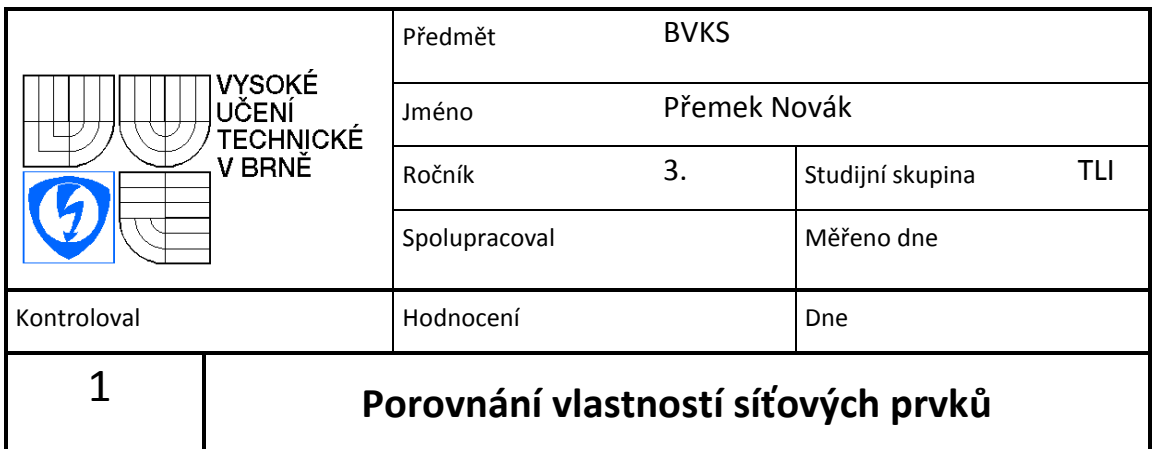

# **Úkol**

Prohlédněte si analyzátor Vepal TX300 a zjistěte jaké má možnosti. Pomocí analyzátoru a testu RFC 2544 proměřte aktivní síťové prvky, které máte před sebou a nakonec je mezi sebou porovnejte. Diskutujte případné rozdíly. Pozorujte, jak probíhá test dle RFC 2544.

# **Schéma**

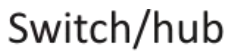

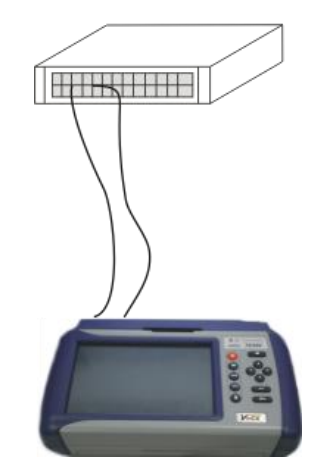

Obr. 1: Připojení analyzátory k síťovému prvku

# **Zpracování**

Úkol 1 Test RFC 2544 na Micronet

a) Měření propustnosti – Througput

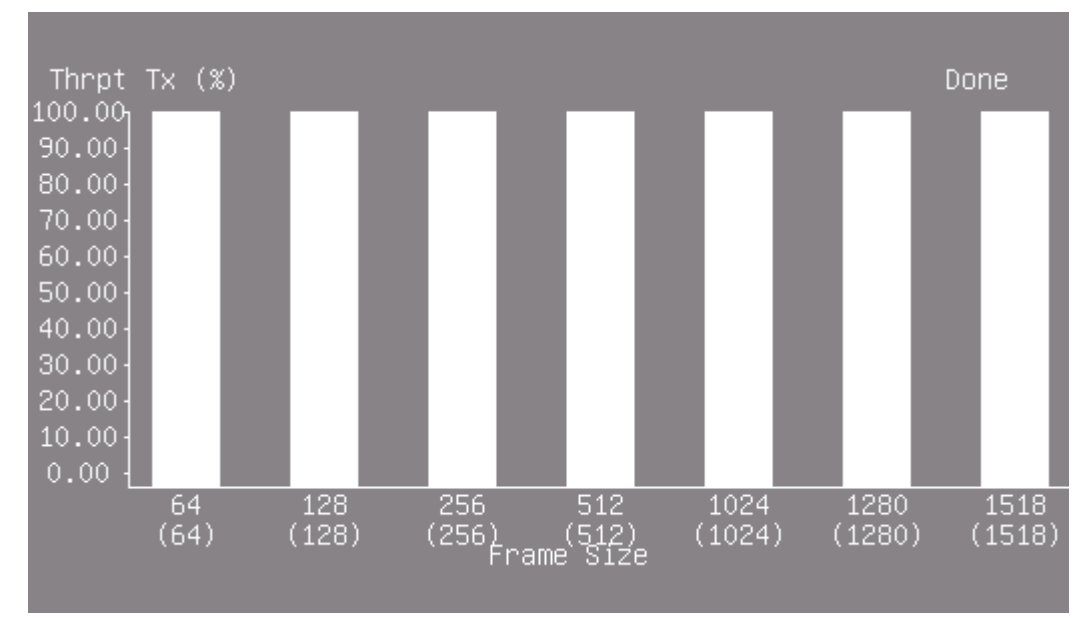

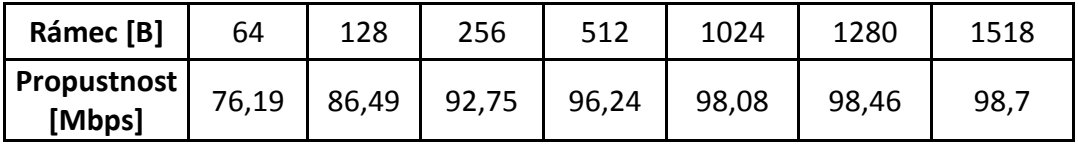

#### b) Měření zpoždění – Latence

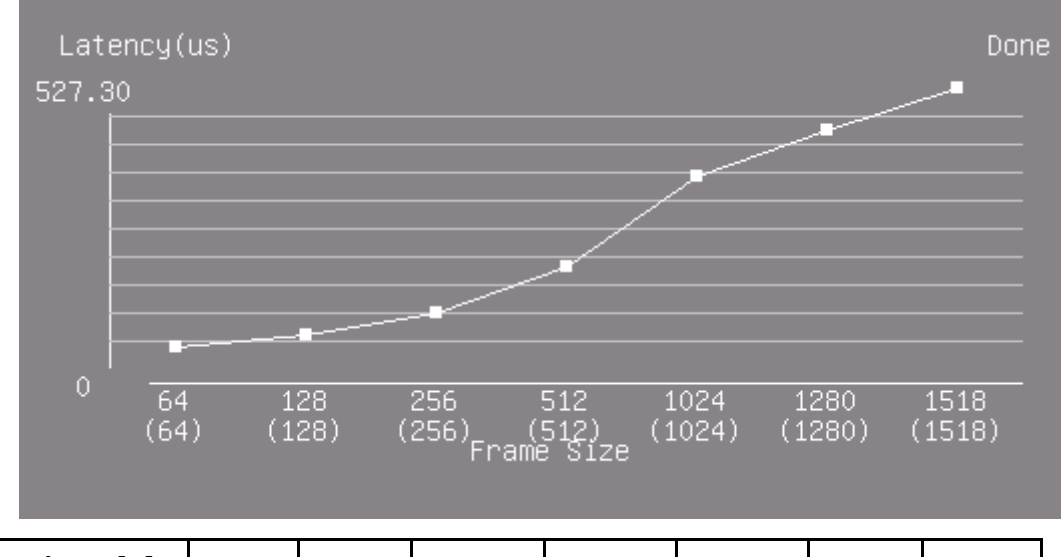

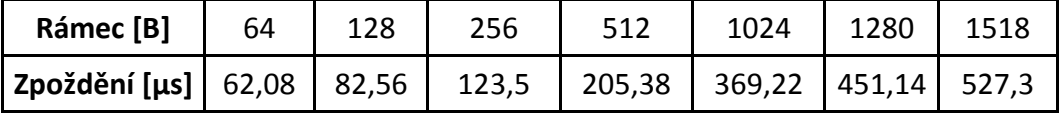

c) Měření kolísání zpoždění – Jitter

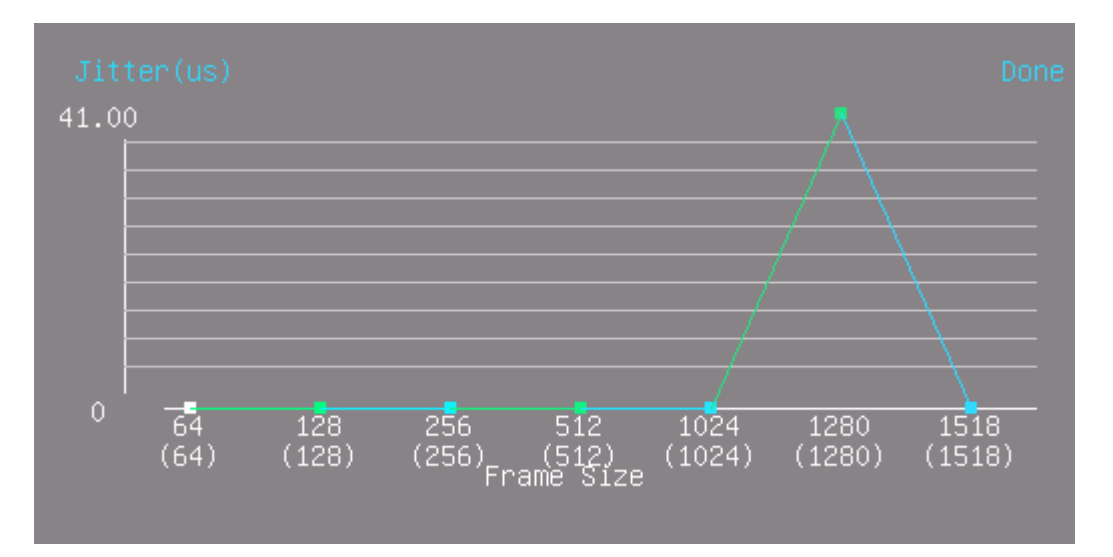

#### d) Ztrátovost rámců – Frame loss

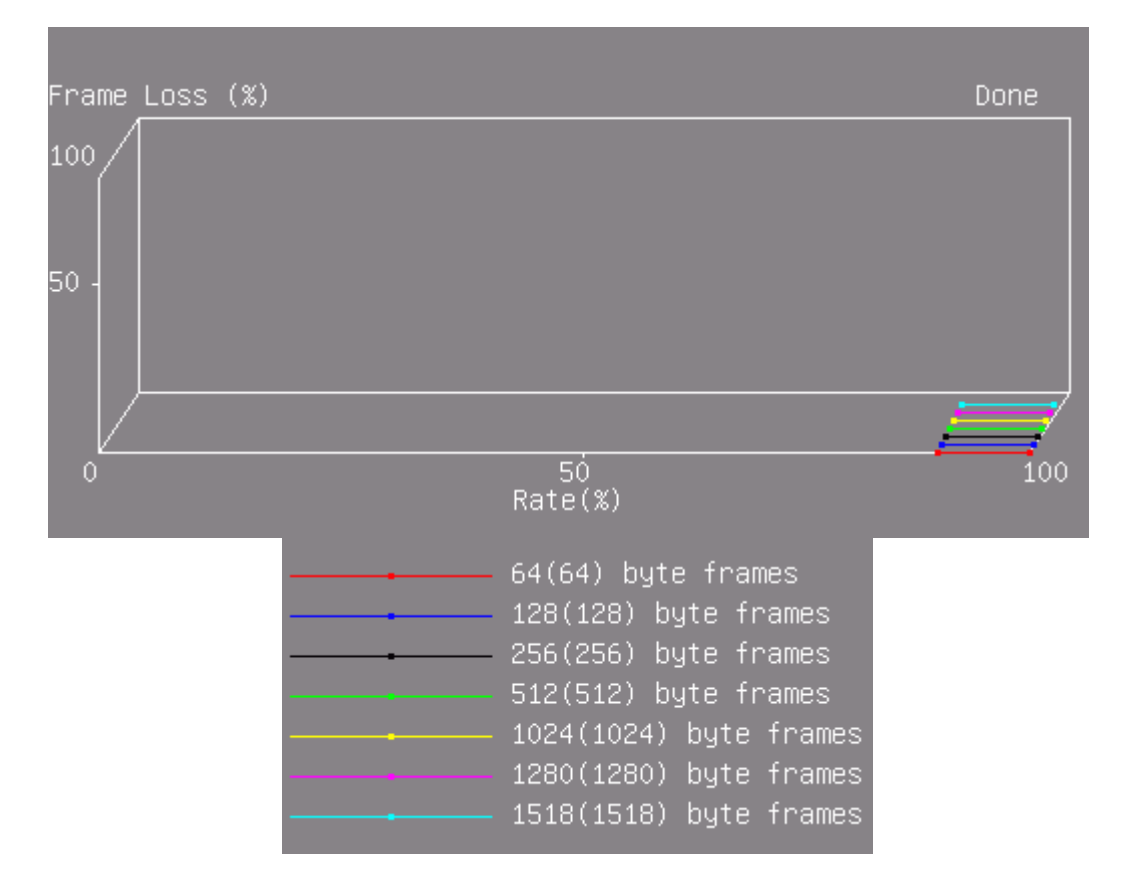

#### Úkol 2 Test RFC 2544 na Hub 3Com

#### a) Měření propustnosti – Througput

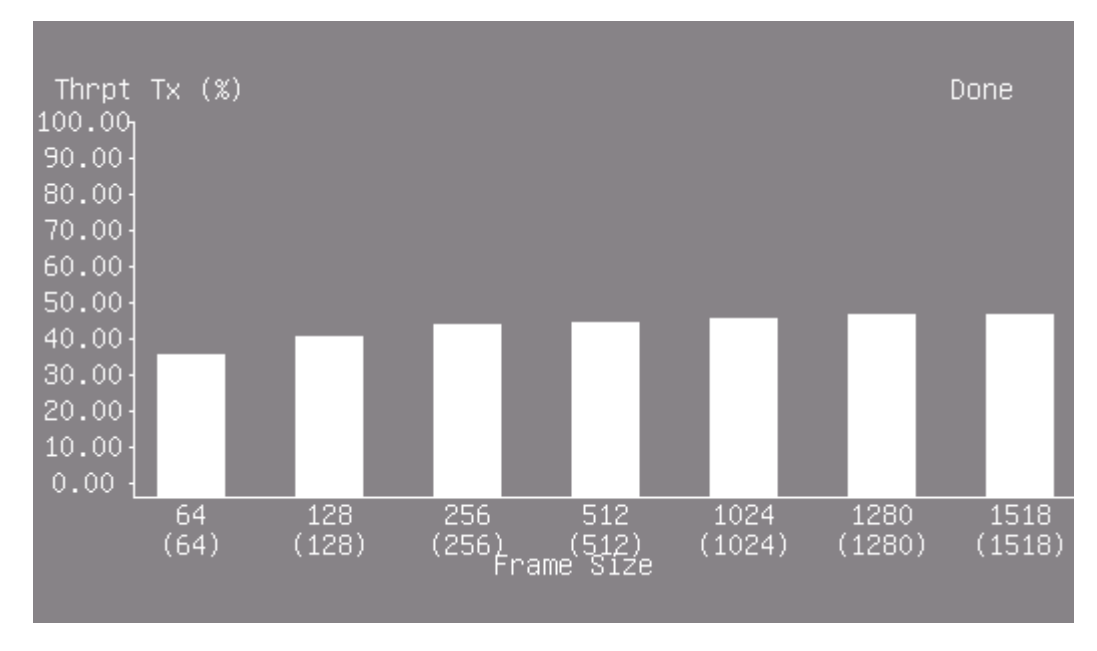

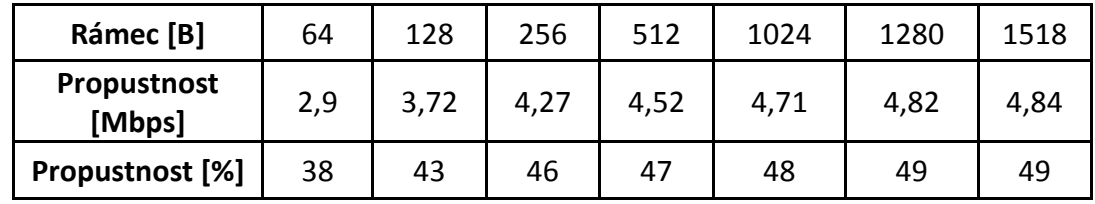

#### b) Měření zpoždění – Latence

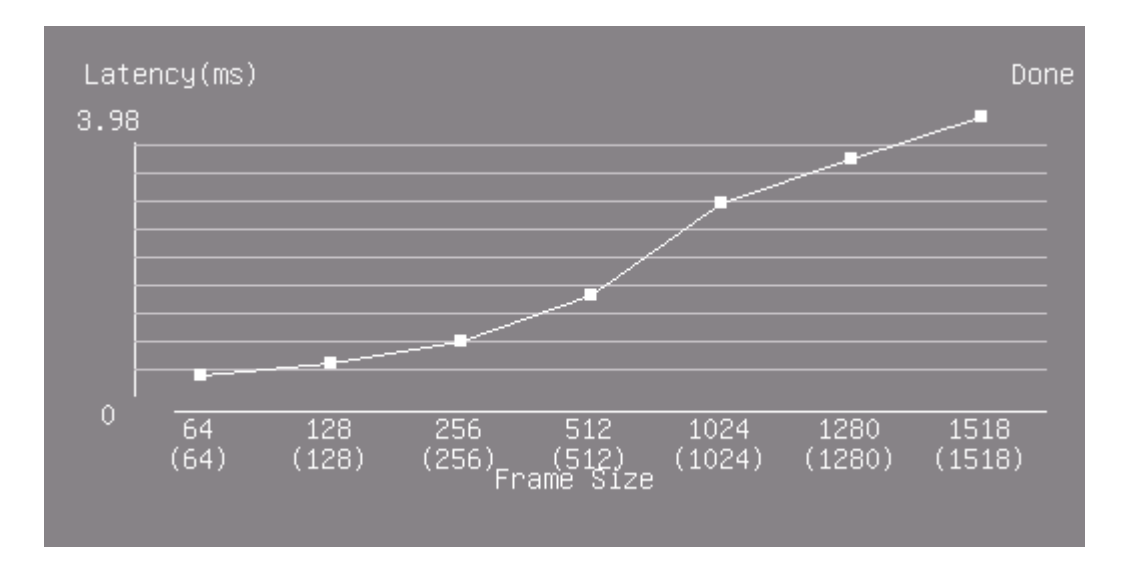

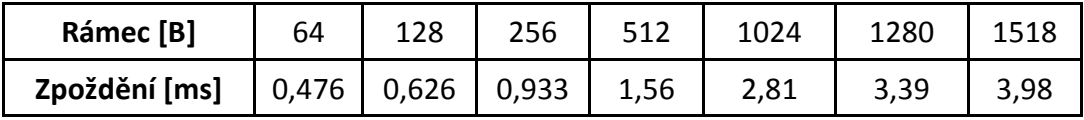

#### c) Měření kolísání zpoždění – Jitter

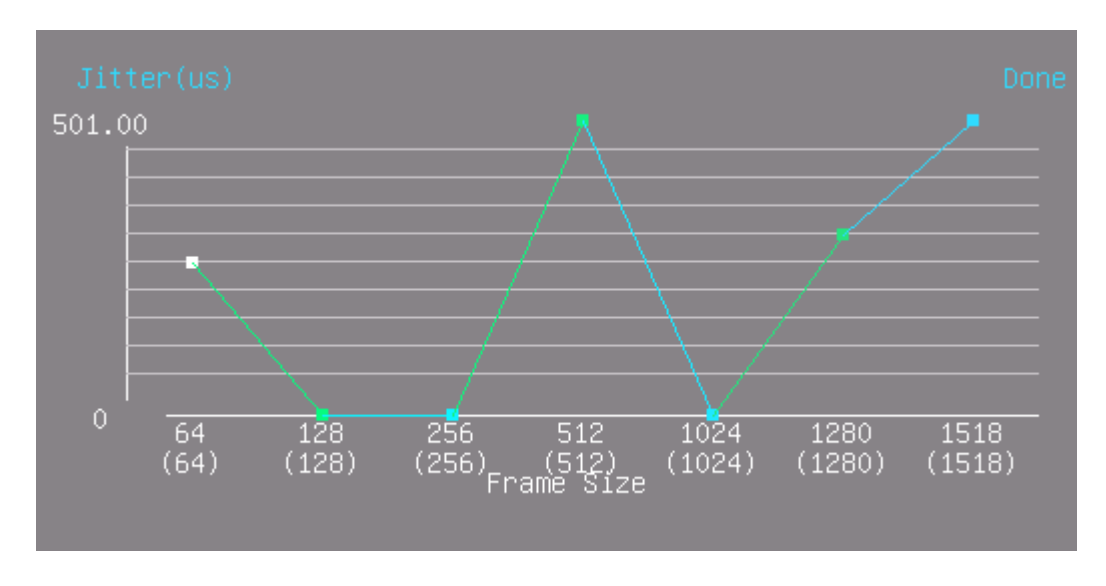

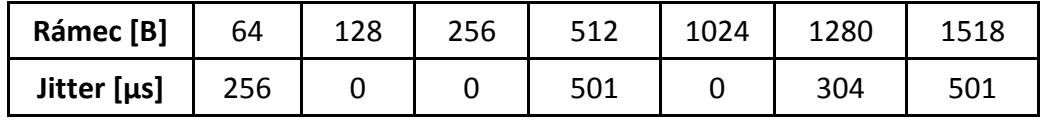

#### d) Ztrátovost rámců – Frame Loss

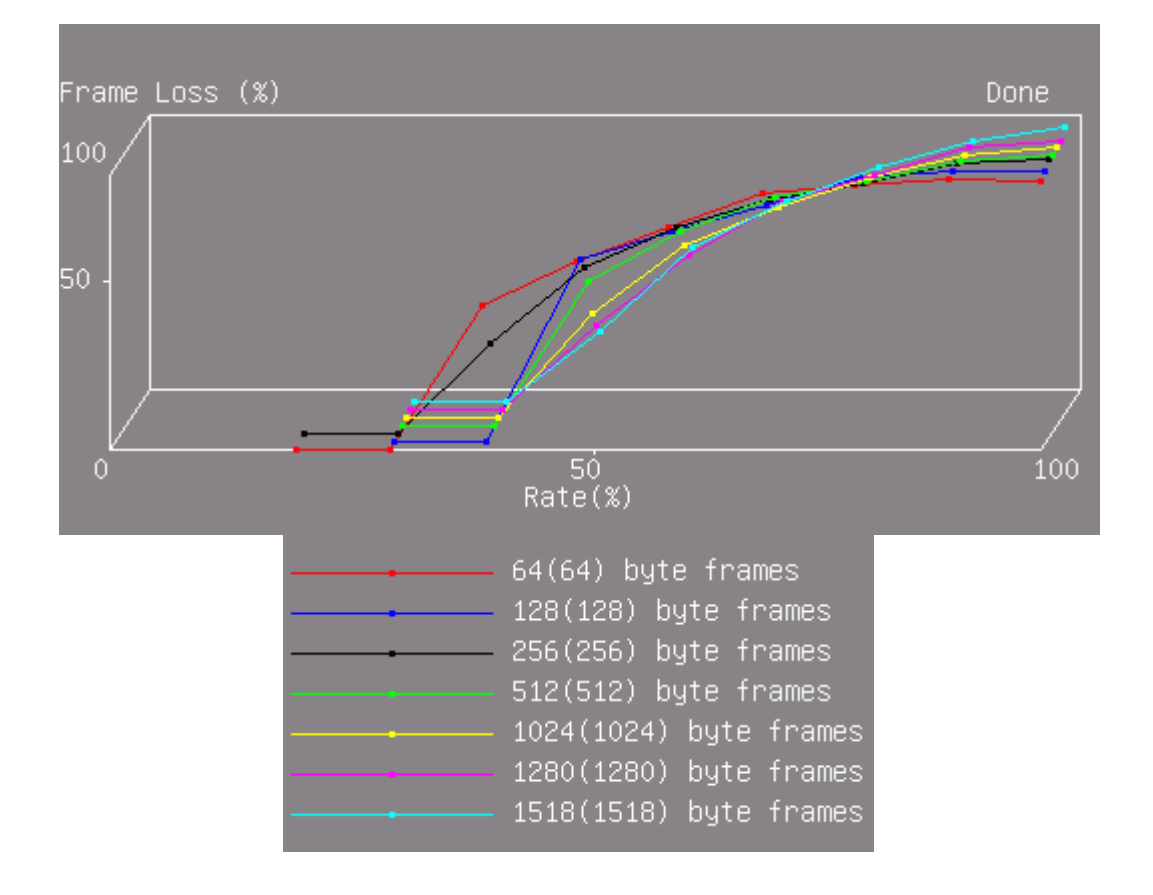

#### Úkol 3 Test RFC 2544 na HP procurve

#### a) Měření propustnosti - Througput

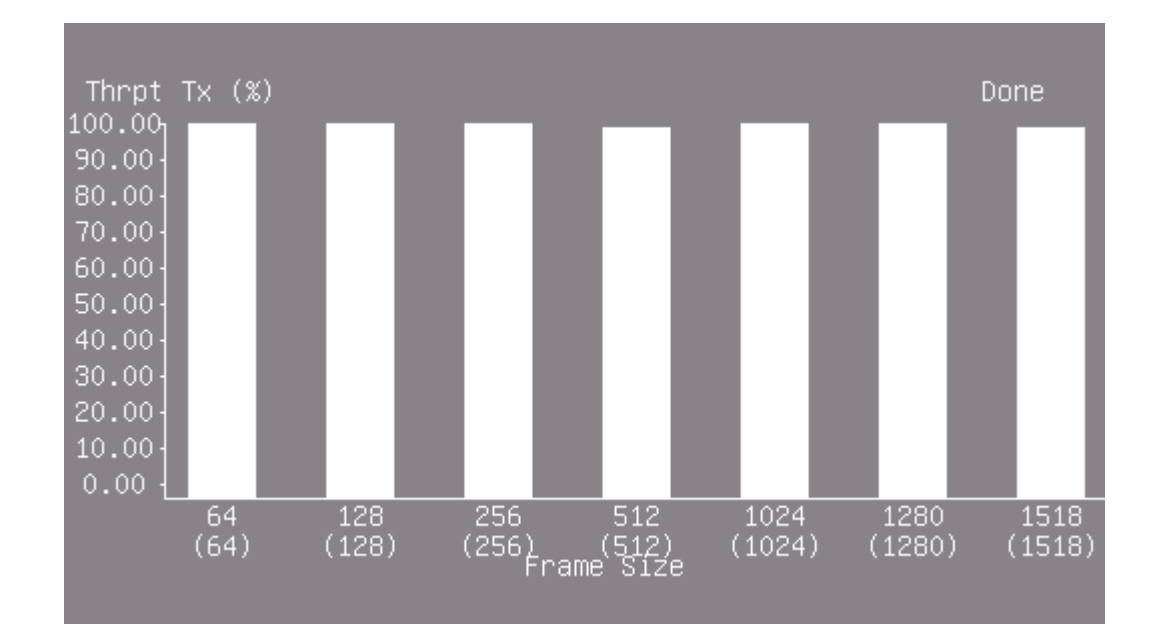

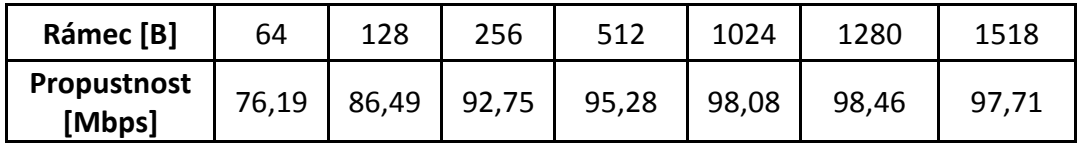

#### b) Měření zpoždění – Latence

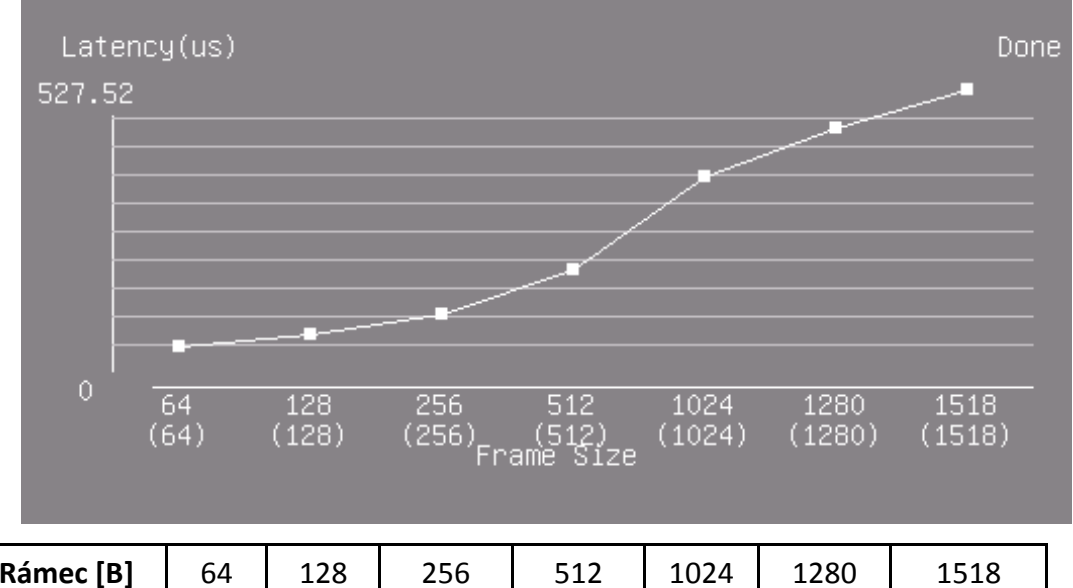

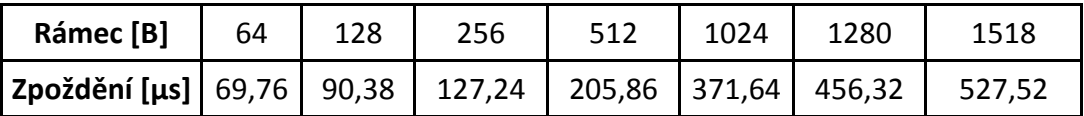

c) Měření kolísání zpoždění - Jitter

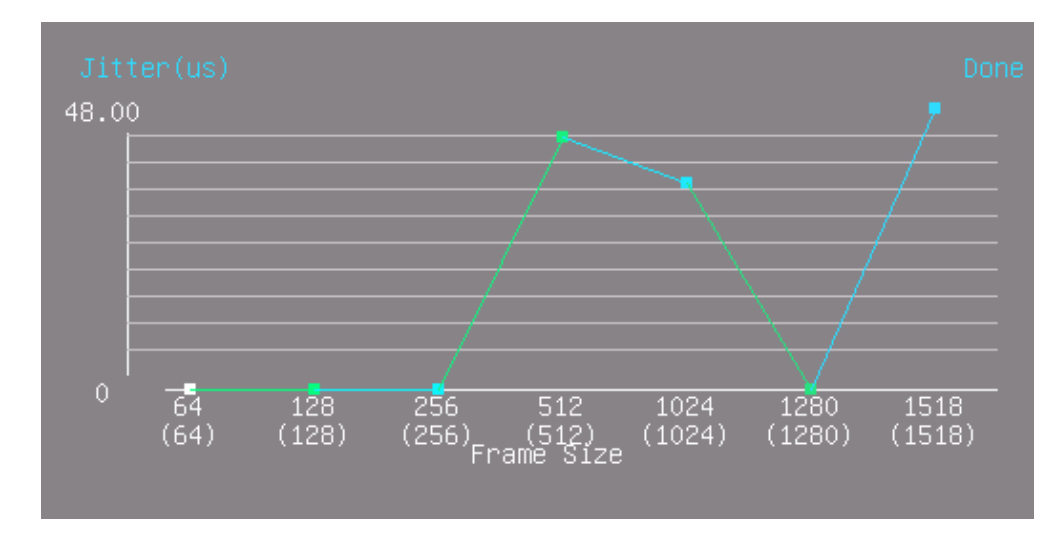

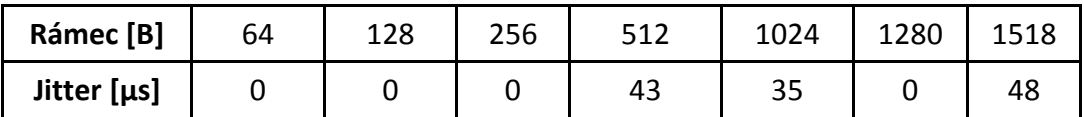

#### d) Ztrátovost rámců – Frame Loss

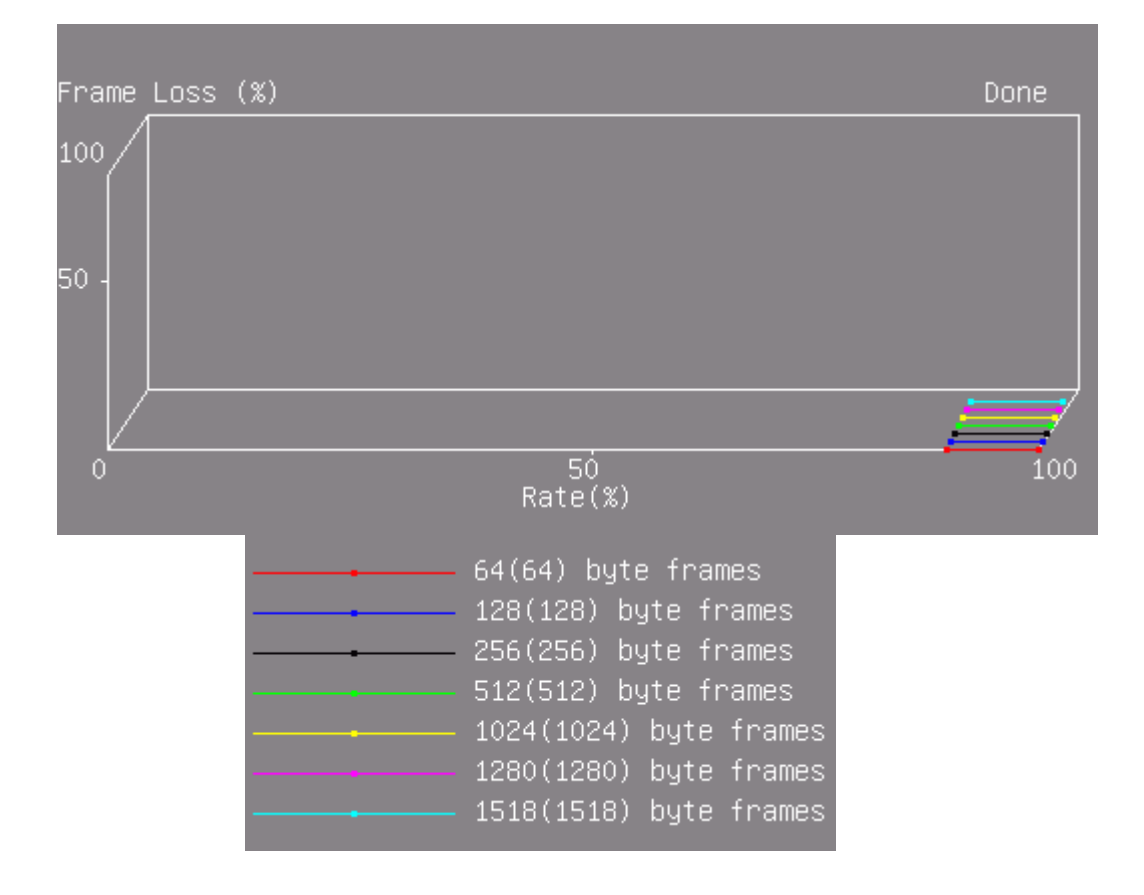

### **Závěr**

Z výsledných hodnot a grafů je patrné, že zařízení Micronet a HP se vyznačují obdobnými parametry. Propustnost u obou zařízení byla 100% a stejně tak zpoždění se pohybuje v rozmezí 500 a 600 µs. Ztrátovost paketů byla nulová již při maximální propustnosti jak je vidět v grafech. Zatímco oba switche jsou si podle naměřených parametrů velmi podobné, hub oproti nim zaostává ve všech testech. Nejvyšší naměřená propustnost byla 49% pro největší rámec tj. 1518B. U nejmenšího rámce bylo naměřeno jenom o něco menší zpoždění než u největších rámců obou switchů. Maximální propustnost s jakou bylo schopné zařízení pracovat bez ztráty rámce, bylo 30% pro rámce 64B a 256B, respektive 40% pro ostatní rámce. Z těchto naměřených výsledků vyplývá, že switche svými parametry předčí tento hub ve všech parametrech.

## **Odpovědi na otázky**

- 1) Test probíhá pro každý rámec zvlášť. Testování začíná při maximální rychlosti tj. 100%, pokud počet odeslaných rámců není shodný s počtem rámců přijatých, sníží se rychlost a celý proces se opakuje. Tento proces probíhá, dokud se počet odeslaných rámců nerovná rámcům přijatým.
- 2) Test dle RFC 2544 se skládá z měření propustnosti, zpoždění, ztráty rámců, měření zatížitelnosti, zotavení po přetížení a zotavení po restartu.
- 3) Hub přijímaná data rozesílá na všechny porty bez ohledu na to, jestli data portu skutečně patří, tím dochází k zatěžování sítě. Switch nejprve data uloží do své paměti, následně čeká, zda je na cílovém portu volno a poté odešle data pouze na tento port.

# <span id="page-65-0"></span>**B Vzorový protokol: Seznámení s analyzátorem Fluke NTSII a Vepal TX300, měření sítě pro Tripleplay služby**

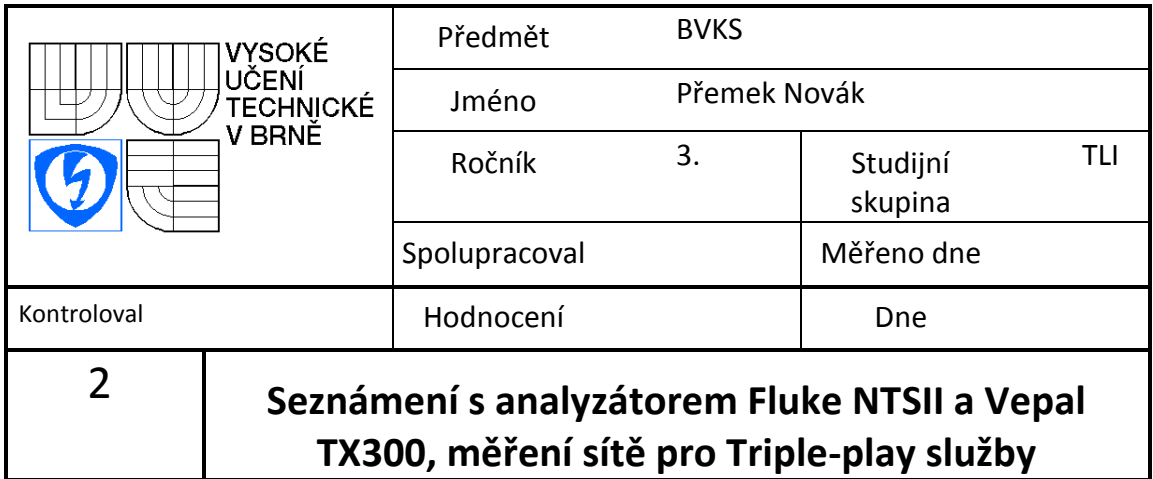

# **Úkol**

- 1) Seznamte s analyzátory Fluke NTSII a Vepal TX 300. Pomocí analyzátoru Fluke odhalte špatný kabel.
- 2) S využitím V-SAM testu v analyzátoru Vepal TX 300 proměřte tzv. triple-play vlastnosti sítě CISCO.

# **Schéma zapojení**

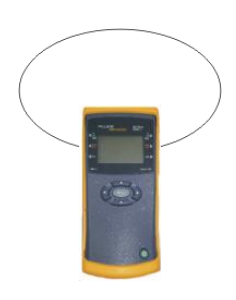

Obr. 2: Zapojení Fluke NTSII

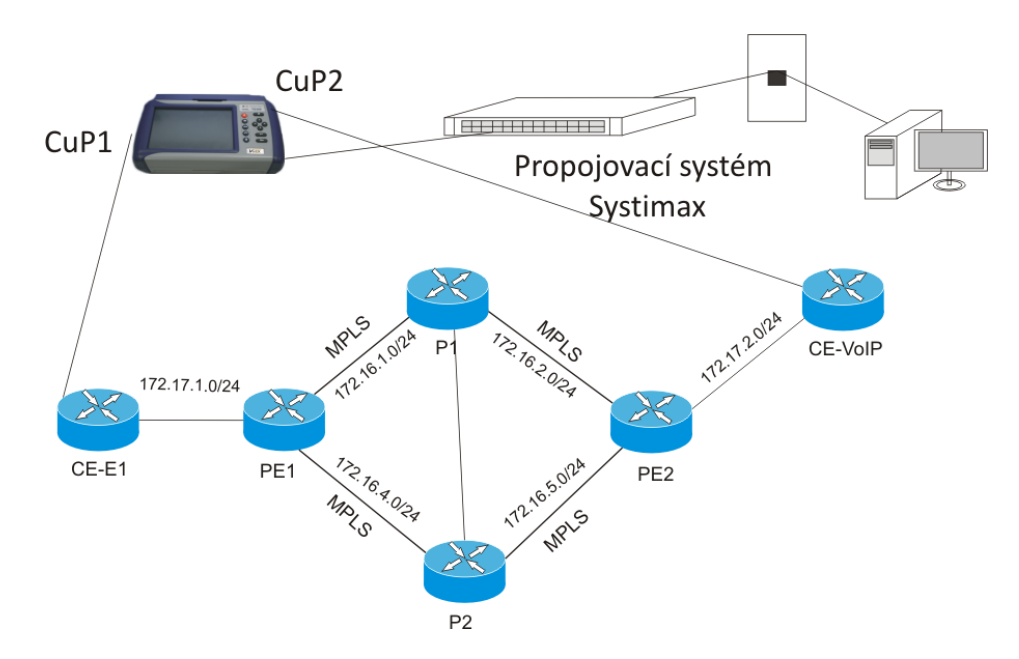

Obr. 3: Připojení Vepal TX300 do sítě Cisco

# **Vypracování**

### **Úkol 1:**

Kabel 1 – v pořádku

Kabel 2 – vadný

Kabel 3 – v pořádku

# **Úkol 2: Měření triple-play služeb**

### **Konfigurační test**

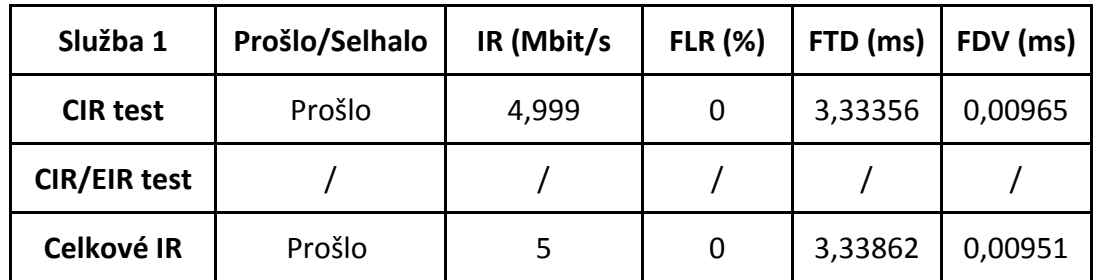

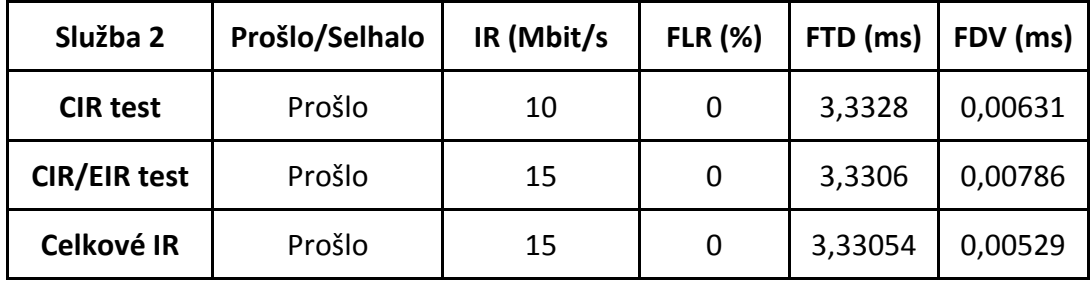

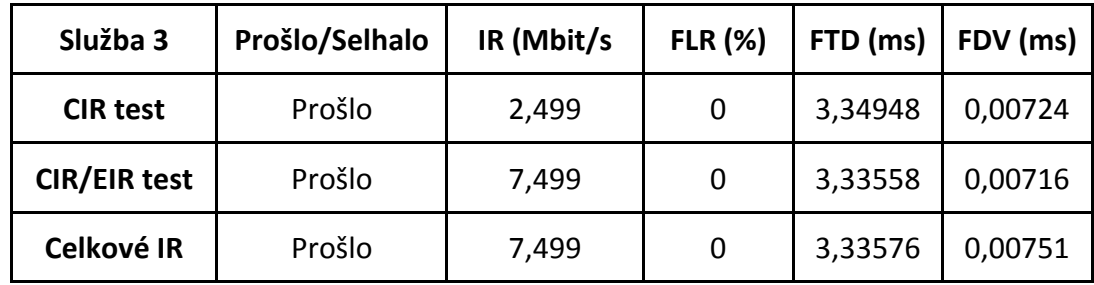

**Test ověření výkonu**

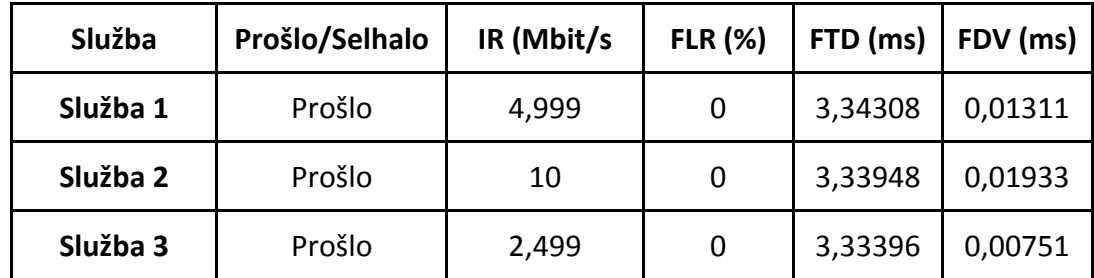

### **Závěr**

Cílem úlohy bylo ověřit výkonnost sítě pro triple-play služby. Všechny testy byly úspěšně dokončeny. V první části byla testována konfigurace sítě, protože tato část testem úspěšně prošla, můžeme předpokládat, že naše síť je správně zkonfigurována. V druhé části analyzátor simuloval všechny tři služby současně. Podle předpokladů bylo dosaženo nulové ztrátovosti rámců. Naměřená hodnota zpoždění byla 3,3 ms pro všechny služby, čímž více než splnila požadavky, jelikož u nejnáročnější služby byla požadována hodnota nižší než 5 ms.

# **Doplňující otázky**

- 1) V-SAM test se skládá z konfiguračního testu a testu ověření služeb.
- 2) Během jednoho testu je možné zkoumat až 8 služeb současně.
- 3) Celkový počet přeskoků nelze přesně určit. Technologie MPLS implementovaná v této síti všechny přeskoky skrývá.

# <span id="page-68-0"></span>**C Vzorový protokol: Měření pomocí Sunlite E1 na zařízení PCM 30U**

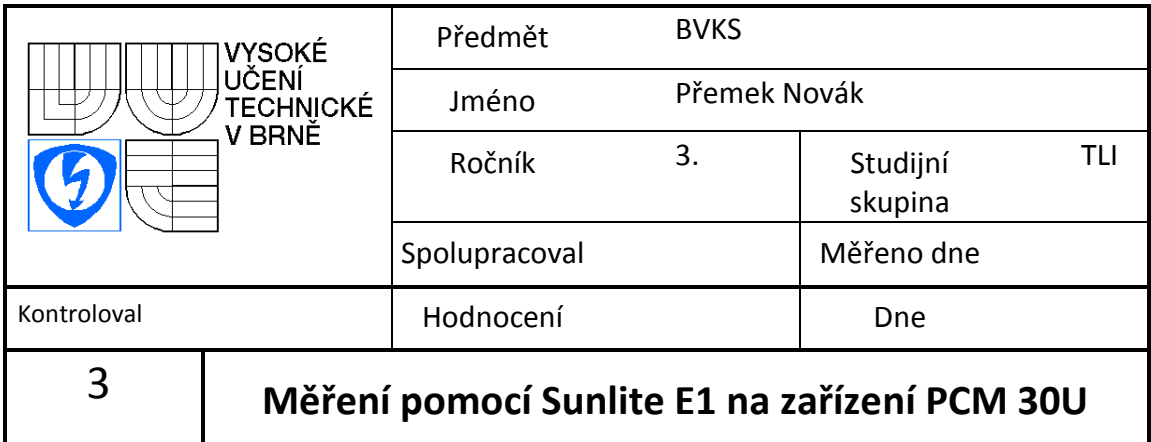

# **Úkol**

1) Seznamte se s analyzátorem Sunlite E1 a analyzujte rámce E1 s použitím zařízení PCM 30U

# **Schéma zapojení**

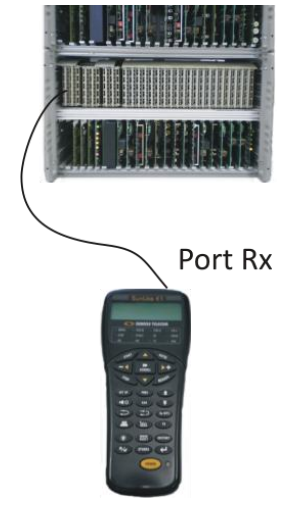

Obr. 4: Připojení analyzátoru k PCM 30U

## **Vypracování**

Level: -2,3dB REC: 2048035 HZ MIN: 2048034 HZ AS: 1393 G.821 výsledky BIT ERR: 0

# **Závěr**

V této úloze proběhlo měření na zařízení PCM 30U pomocí analyzátoru Sunlite E1. Vzhledem k tomu, že nemohla být vytvořena horká linka, bylo pouze naměřeno několik hodnot na jednom zařízení, přesněji na verzi F4. Všechny hodnoty jsou uvedeny ve vypracování. Byla naměřena úroveň impulsu -2,3dB a přijímaná frekvence signálu 2048035 Hz. Dle výstupu z analyzátoru byl test úspěšně dokončen. Naměřena byla nulová chybovost.

# **Doplňující otázky**

- 1) Pro rámcovou synchronizaci je používán první TS označený 0 TS, pro signalizaci je poté používán sedmnáctý TS označený 16 TS
- 2) Výslednou přenosovou rychlost získáme následovně, vzorkovací kmitočet užívaný v telekomunikacích 8000Hz x 32 TS x 8 bitů = 2,048 Mbit/s
- 3) Pro přenos dat lze použít 30 TS